Application Developers Controlled Distribution (ADCD) z/OS V1R13 July 2013

# **Table of Contents**

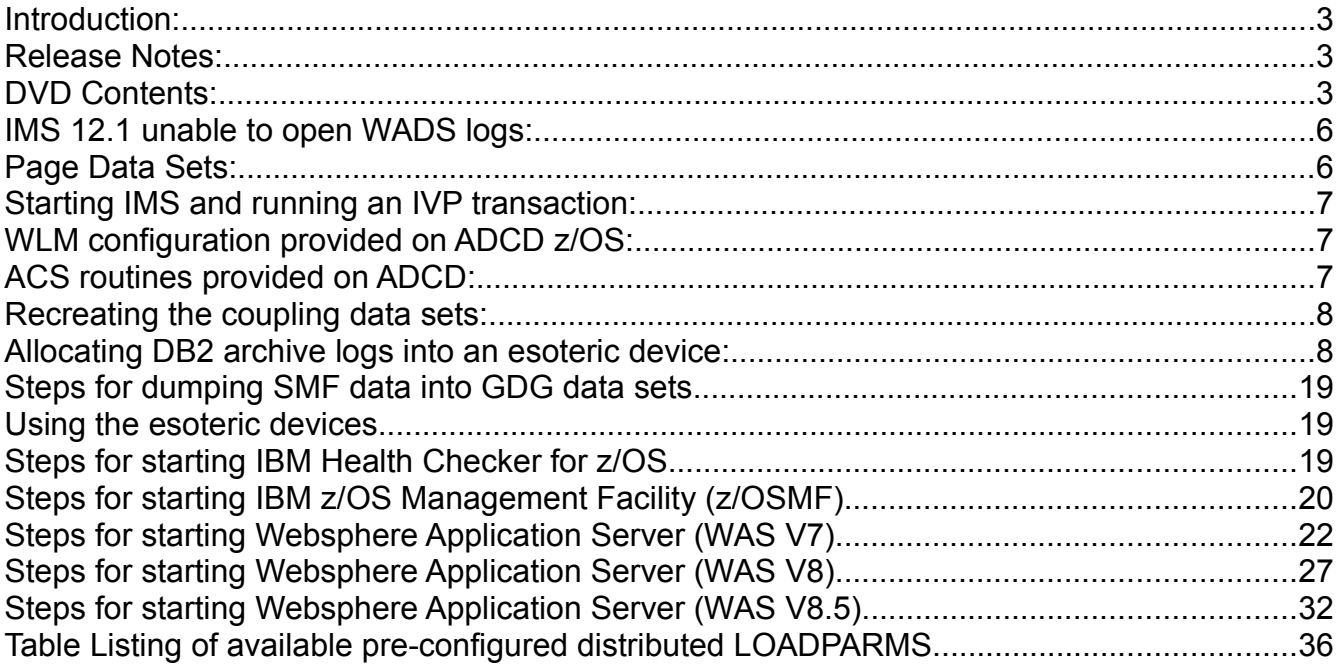

# <span id="page-2-0"></span>**Introduction:**

This document provides you information regarding the contents of the ADCD z/OS R13 July 2013 Edition DVDs. It also provides some additional notes and tips to effectively manage the ADCD system. The instructions for starting WAS, z/OSMF, Health Checker are also included in this document.

# <span id="page-2-1"></span>**Release Notes:**

Listed below are some of the enhancements incorporated into this ADCD z/OS R13 July 2013 Edition.

- 1) The LOADPARMs have been re-vamped to speed the ADCD build and test process. The 27 LOADPARMs from January 2013 were consolidated to 9 in ADCD July 2013 edition. Check the [ADCD July 2013 webpage](http://dtsc.dfw.ibm.com/MVSDS/) for details.
- 2) CICS 5.1 has been included and pre-configured to start up automatically using the loadparm CI.
- 3) CICS 4.1 has been removed from ADCD, but is available as a download only option from the ADCD download website.
- 4) The following products are added to the ADCD z/OS R13 July 2013 suite
	- ➢ Interdependy Analyzer for CICS for z/OS V5.1
	- ➢ CICS Deployment Assistant V5.1
	- ➢ IMS Batch Backout Manager for z/OS V1.1
	- $\triangleright$  IMS Buffer pool analyzer for z/OS V1.3
	- ➢ IMS Command Control facility for z/OS V2.1
	- ➢ IMS Network compression facility for z/OS V1.1
	- ➢ IMS High performance SYSGEN Tools for z/OS V2.2
	- ➢ IMS Program restart facility for z/OS V2.1
- 5) Both the Target and Distribution libraries of z/OS products are now made available in the FDPRD\* volumes.
- 6) Rational Developer for System z(RDz) has been pre-configured to start up automatically using the loadparms CI,DB,IZ,IM,WA and AL.

### <span id="page-3-0"></span>**DVD Contents:**

Each of the DVD's contains a script named dvd#. This script will load the contents of that disk to a directory path set by variable \$ADCD\_PATH. The script is set up to be run under root userid. Sample unload scripts are found in the unzip directory on each DVD. The target directory should have a free space of about 190 GB to hold all the 54 volumes (unzipped) available from all 10 DVDs.

The target directory for unloading your ADCD system into, can be set by exporting the variable \$ADCD\_PATH, as shown below example:

```
export ADCD PATH=/local/z113f /* files would be unzipped to /local/z113f */
echo $ADCD_PATH /* display the variable to verify setting */
```
Execute the following commands on the volume files, after they are unzipped:

```
 chmod 755 f*.bin /* set the access rights for the volumes */
chown ibmsys1:ibmsys f^*.bin /* change the ownership to user ibmsys1 */
```
The DVD packet is organized as follows:

DVD1 - Base z/OS system volumes, Stand-alone RES Volume and Distribution Libs 1, 2, 3 and 4

```
 sares1.gz – Stand-alone RES
 fdres1.gz - SYSRES1
 fdres2.gz - SYSRES2
 fdsys1.gz - IPLPARM, JES2 SPOOL, Storage
 fduss1.gz – USS files
 fduss2.gz – USS files
 fddis1.gz - Distribution Libraries
 fddis2.gz - Distribution Libraries
 fddis3.gz - Distribution Libraries
 fddis4.gz - Distribution Libraries
 /unzip directory contains simple scripts for unloading the DVD
 devmap.z113f.txt - Sample zPDT devmap
```
DVD2 – Production packs 1, 2 and 3 / Page Volumes a, b and c

```
 fdprd1.gz - z/OS product pack
 fdprd2.gz - z/OS product pack
 fdprd3.gz - z/OS product pack
 fdpaga.gz - Page volume (PLPA, Common & Local)
 fdpagb.gz - Page volume (Local)
 fdpagc.gz - Page volume (Local)
 /unzip directory contains simple scripts for unloading the DVD
```
DVD3 – Production packs 4 and 5 / Page Volumes d, e and f

```
 fdprd4.gz - z/OS product pack
 fdprd5.gz - z/OS product pack
 fdpagd.gz - Page volume (Local)
 fdpage.gz - Page volume (Local)
 fdpagf.gz - Page volume (Local)
 /unzip directory contains simple scripts for unloading the DVD
```
DVD4 – IMS 11.1, 12.1 / IMS Utilities Volume 1 / zOSMF R13 Volume 1 and 2

```
fdimb1.qz - <i>IMS</i> 11.1 fdimc1.gz - IMS 12.1
 fdimu1.gz - IMS Utils
 fdbbn1.gz – zOSMF R13 Volume 1
 fdbbn2.gz – zOSMF R13 Volume 2
 /unzip directory contains simple scripts for unloading the DVD
```
 DVD5 – zOSMF R13 Volumes 3 / Tivoli OMEGAMON XE for DB2 on z/OS Performance Expert 5.1 / IMS Utilities Volumes 2 and 3/ CICS 5.1 and 4.2

```
 fdimu2.gz - IMS Utils
 fdimu3.gz - IMS Utils
 fdbbn3.gz – zOSMF R13
fdc421.qz - CICS 4.2fdc511.qz - CICS 5.1 fdkan1.gz - Tivoli OMEGAMON XE for DB2 on z/OS Performance Expert 5.1
 fddbar.gz – for allocating DB2 Archive Logs (map this to 0AA3 in devmap)
 /unzip directory contains simple scripts for unloading the DVD
```
#### DVD6 - DB2 9.1 and 10.1/ WAS 8.0 Volume 2

```
 fddb91.gz - DB2 9.1
 fddb92.gz - DB2 9.1
 fddb93.gz - DB2 9.1
 fddba1.gz - DB2 10.1
 fddba2.gz - DB2 10.1
 fddba3.gz - DB2 10.1
 fdw802.gz - WAS 8.0 Volume 2
 /unzip directory contains simple scripts for unloading the DVD
```
#### DVD7 - WAS 8.0 Volumes 1, 3, 4, 5 and 6

```
 fdw801.gz - WAS 8.0 Volume 1
 fdw803.gz - WAS 8.0 Volume 3
 fdw804.gz - WAS 8.0 Volume 4
 fdw805.gz - WAS 8.0 Volume 5 - Configuration zFS
 fdw806.gz - WAS 8.0 Volume 6 - Configuration zFS
 /unzip directory contains simple scripts for unloading the DVD
```
#### DVD8 – WAS 8.5 Volume 3, 4, 6 and 7

 $fdw853.$ gz - WAS  $8.5$  Volume 3  $fdw854.qz - WAS 8.5 Volume 4$  fdw856.gz - WAS 8.5 Volume 6 - Configuration zFS fdw857.gz - WAS 8.5 Volume 7 - Configuration zFS /unzip directory contains simple scripts for unloading the DVD

#### DVD9 - WAS 8.5 Volumes 1, 2 and 5

 fdw851.gz - WAS 8.5 Volume 1 fdw852.gz - WAS 8.5 Volume 2 fdw855.gz - WAS 8.5 Volume 5 /unzip directory contains simple scripts for unloading the DVD

### DVD10 - Rational Team Concert 4.0

```
 fdblz1.gz – Rational Team Concert 4.0 Volume 1
 fdblz2.gz – Rational Team Concert 4.0 Volume 2
 /unzip directory contains simple scripts for unloading the DVD
```
# <span id="page-5-1"></span>**IMS 12.1 unable to open WADS logs:**

When starting the product IMS 12.1, the following message will be issued. This is a known problem happening only in zPDT environment.

DFS3256I OPEN FAILED ON *ddname* - DD CARD SPECIFICATION ERROR

## **Explanation**

The log data set specified on the ddname could not be opened or allocated for logging, because the DD statement was not correctly specified or because the preallocated data set had inconsistent DCB attributes. The first form of this message applies to log write operations for either an online log data set (OLDS), or a writeahead data set (WADS).

The second form of this message is issued under these conditions:

- When an OLDS is opened that has a different block size (BLKSIZE) from the value displayed in message DFS2207I.
- When a write-ahead data set (WADS) is opened which does not have sufficient space allocated.
- When the RECFM is not VB.
- When an extended format OLDS was found and this release of IMS cannot use an extended format OLDS.

The third form of the message appears when the GETMAIN storage is not available for the OSAM DCB required for a log read operation. It is also issued when the OSAM OPEN function fails. When the GETMAIN storage is not available, xx contains a value of x'FF'. When the OSAM OPEN function fails, xx is the return code value returned by the OSAM OPEN function.

### **System action**

If the error occurred while opening a WADS and one or more WADS was still available, IMS continues processing. If no WADS was available, message DFS3262I is issued and IMS continues processing.

## <span id="page-5-0"></span>**Page Data Sets:**

This ADCD system provides you with six volumes dedicated for page data sets, FDPAGA through FDPAGF. The contents of the volumes are listed below.

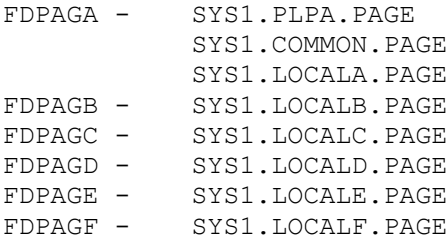

The pre-configured loadparms that are meant for bringing up DB2 and WAS, use all of the above listed page data sets. Rest of the loadparms use only the ones on first two volumes listed above. Depending upon your requirement you can add / remove these page data sets using the below parameter in IEASYSxx member after copying it to USER.PARMLIB.

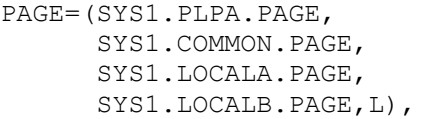

# <span id="page-6-2"></span>**Starting IMS and running an IVP transaction:**

The instructions for starting and stopping IMS can be found at the below link:

### [http://dtsc.dfw.ibm.com/MVSDS/'HTTPD2.IMS910.PUBLIC.SHTML\(INDEX\)](http://dtsc.dfw.ibm.com/MVSDS/)'

Above page has pointers to all the levels of IMS from V9 through V12 and on each level click on the "Issues, Hints and Tips" to see the instructions for starting and stopping. The IVP jobs are available on ADCD system, in the data set IMSx10.INSTALIB (where x is 9, 10, 11,12) and one needs to run each series in a specific manner to create the particular IVP environment and data to be able to follow each IVP.

# <span id="page-6-1"></span>**WLM configuration provided on ADCD z/OS:**

The WLM configuration of application environments for DB2 Stored Procedures for DBAG are self documented in the WLM application environment display. For DBAG the comment describes the usage of each environment.

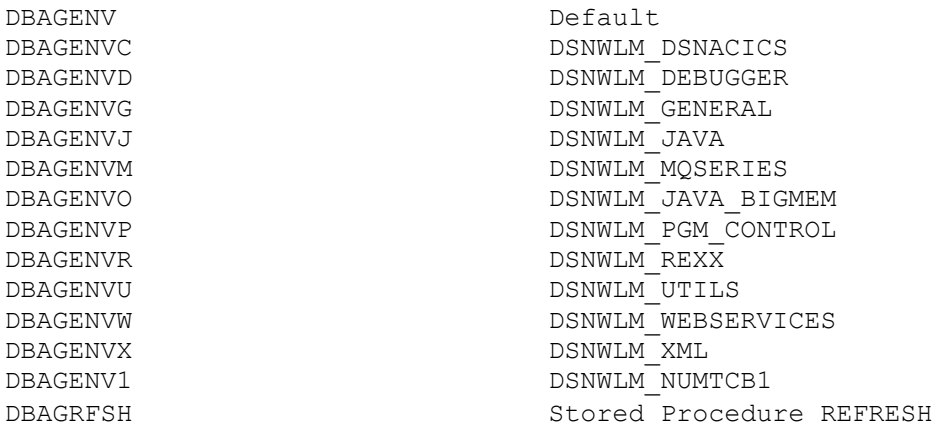

# <span id="page-6-0"></span>**ACS routines provided on ADCD:**

DB2 V10 requires that its Catalog and Directory be SMS managed. The ACS routines available on ADCD z/OS system were created to handle HLQ DSNCA10, which is the HLQ of the DB2 V10 Catalog and Directory. The logic is to use two qualifiers, first is DSNCA10 and the second is DSNDBC or DSNDBD. The DSNDBC and DSNDBD indicates the cluster and data portion of the VSAM data set of a DB2 Tablespace. Other datasets for DB2 V10 have a HLQ of DSNA10 and these are not SMS managed. A DB2 STOGROUP called SYSSMS has been created for the Catalog and Directory Tablespaces with a VCAT of DSNCA10 and VOL of (\*). The (\*) is for SMS managed STOGROUP. The DB2 STOGROUP, SYSDEFLT uses VCAT of DSNA10 and lists actual volumes

and is not SMS managed. The installation is configured to use SYSSMS when creating the Catalog and Directory Tablespaces. If users create and specify a STOGROUP of their own or default to SYSDEFLT STOGROUP, their Tablespaces will fall into non-SMS managed volumes as specified in the STOGROUP.

# <span id="page-7-1"></span>**Recreating the coupling data sets:**

Below listed are the coupling data sets provided on ADCD.

SYS1.ADCDPL.CDS01 SYS1.ADCDPL.CDS02 SYS1.ADCDPL.LOGR.CDS01 SYS1.ADCDPL.LOGR.CDS02 SYS1.ADCDPL.OMVS.CDS01 SYS1.ADCDPL.OMVS.CDS02 SYS1.ADCDPL.WLM.CDS01 SYS1.ADCDPL.WLM.CDS02

In case any of these data sets are corrupted or become unusable, delete them and use the JCL available in the member ALOCCOPL in 'ADCD.LIB.JCL' data set, to allocate them again.

**Note:** This procedure is provided to you, assuming that you have a thorough knowledge of setting up a SYSPLEX environment. These steps are a bit involved and could cause disruption of normal functioning of your ADCD system.

# <span id="page-7-0"></span>**Allocating DB2 archive logs into an esoteric device:**

Additional storage volume FDDBAR has been defined and is pointed to by a new esoteric DBARCH, for DB2 archive logs. Instructions for adding more volumes to this esoteric is provided in this document below. Ensure to map this volume FDDBAR to device# 0AA3 in your devmap, so that it is in sync with the IODF definition.

In this edition of ADCD z/OS, the loadparms that are meant to bring up DB2, have been configured to use the esoteric device DBARCH for holding the DB2 archive logs. This means that the archive logs will go only into this volume (or volumes if you add more to the esoteric). You will still need to manage the space on the volume and delete archive logs that are no longer needed. The fourth qualifier in the data set name is a date of the format Dyynnn where "yy" is the year and "nnn" is the Julian day of the year. When you start DB2, examine the console log to see that it does not read any archive logs. If no archive logs are used at the start, then you have a clean start of DB2 and you can delete all the prior archive logs. If you are running DB2 and run out of space in the esoteric DBARCH volume(s), look at the SDSF console log for DB2 and determine the start date. Then you can delete archive logs prior to the start date of the last clean start of DB2. You should monitor the space available on your DBARCH esoteric volume(s). Better space management can be achieved by turning off logging on some of your Tablespaces, that can be recovered by just dropping, re-creating and re-loading. You can also reduce logging by using the LOG NO parm in your load utility job. You would need to reset the COPY pending flag with the NOCOPYPEND parm in the load utility or the REPAIR utility. Please note that these are to be used only for Tablespaces that you can recover on your own without any of DB2's recovery. A thoughtful management of DB2 archive logs is important in any DB2 environment - test, development or production.

Also note that, even though you delete the DSNx10.DBxG.ARCLOG1.Date.Time.**A0000000#** data sets you need to keep enough of the DSNx10.DBxG.ARCLOG1.Date.Time.**B000000#** data sets to cover two successful restarts of DB2. These are the backups for your BSDS data sets. If anything happens to your BSDS; you will need these backups to restore your BSDS.

The DBARCH esoteric is coded into DB2 ZPARM, via the link-edit JCL member DSNTIJUZ in

DSNx10.NEW.SDSNSAMP. You can find the below parms coded under DSN6ARVP section of DSNTIJUZ. This information is provided here, just in case you want to create and update with a different esoteric other than the one provided.

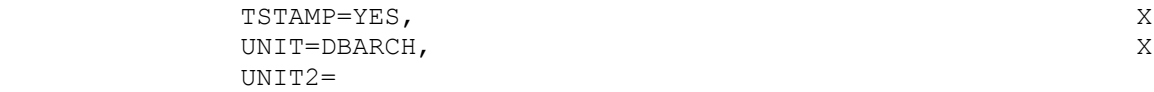

Follow the below instructions, if you need to add more volumes to the esoteric DBARCH.

The IODF file needs to be updated in order to make changes to a esoteric. The default active IODF in ADCD system is SYS1.IODF99. When we try to modify this, a temporary work IODF is created, which can be named as per our preference. In this case, let us name it SYS1.IODF03.WORK. Once the changes are done, this work file can be used to create a production IODF file, let us name it SYS1.IODF03. The system can be re-IPLed after changing loadparm to use IODF03 and check if the changes we have done are working properly. We can either continue to use IODF03 or copy it to IODF99. For copying to IODF99, we need to take a backup of IODF99 and then delete IODF99. After deleting IODF99, copy IODF03 to IODF99 and update the loadparm member to use IODF99.

1) Go to option M.4 from ISPF primary option menu, to enter into HCD tool (Hardware Configuration Tools).

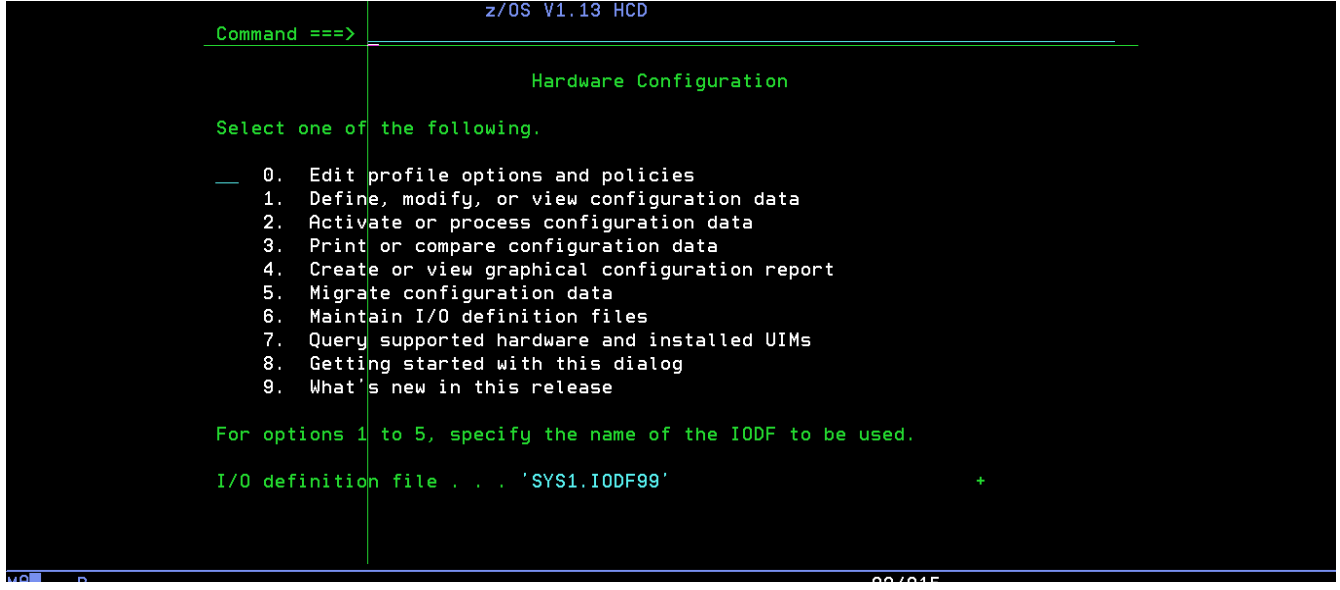

2) Ensure that the default IODF file is selected as shown in above screenshot. Select option 1 (Define, Modify, or View Configuration Data)

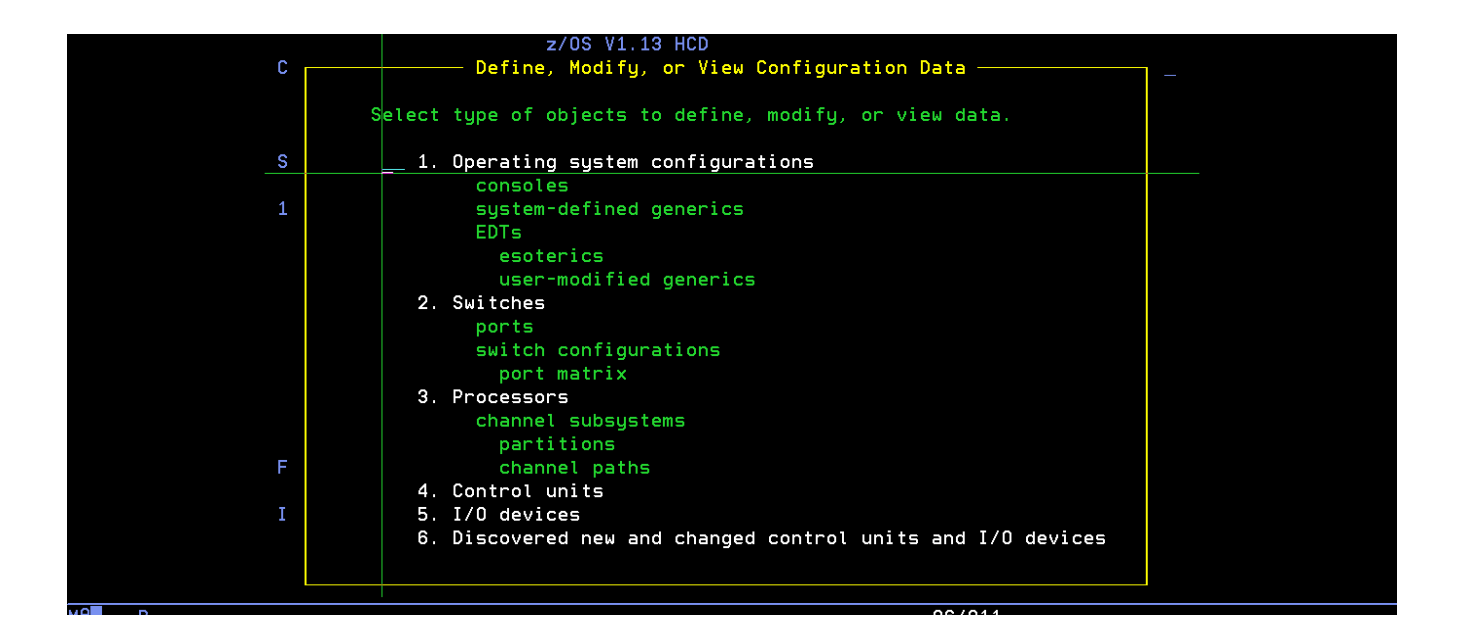

3) Select option 1 (Operating System Configurations). Type '/' to select Config. ID OS390 in the next screen and press enter.

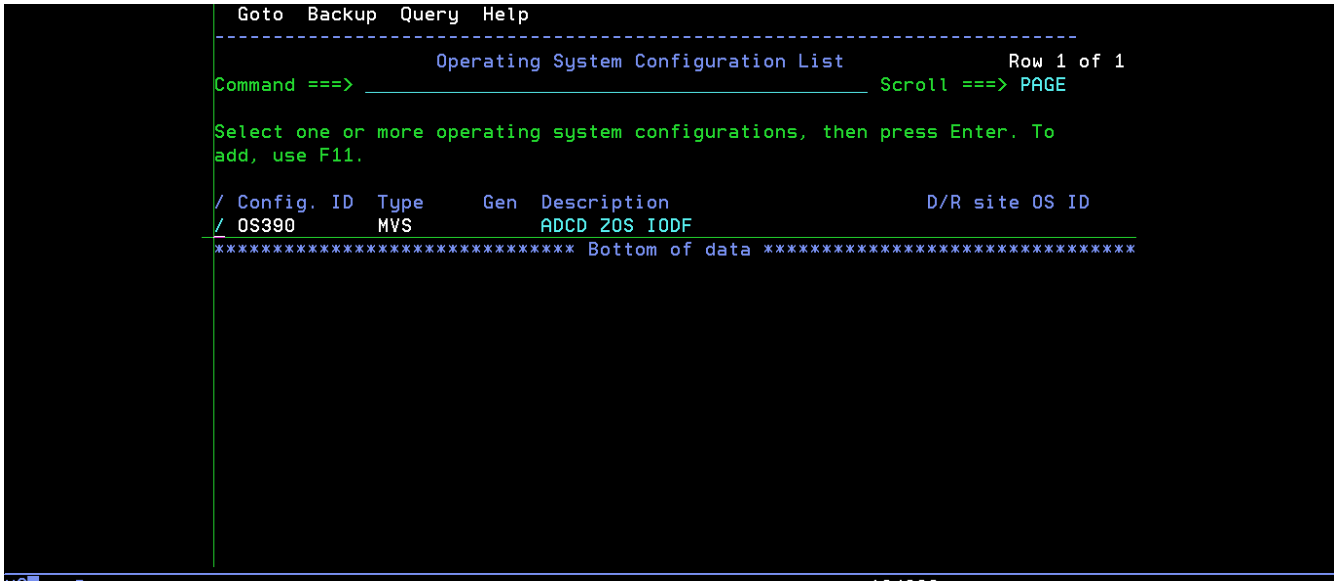

4) A pop-up window is thrown as shown below, select option 5 (Work with EDTs) in this pop-up.

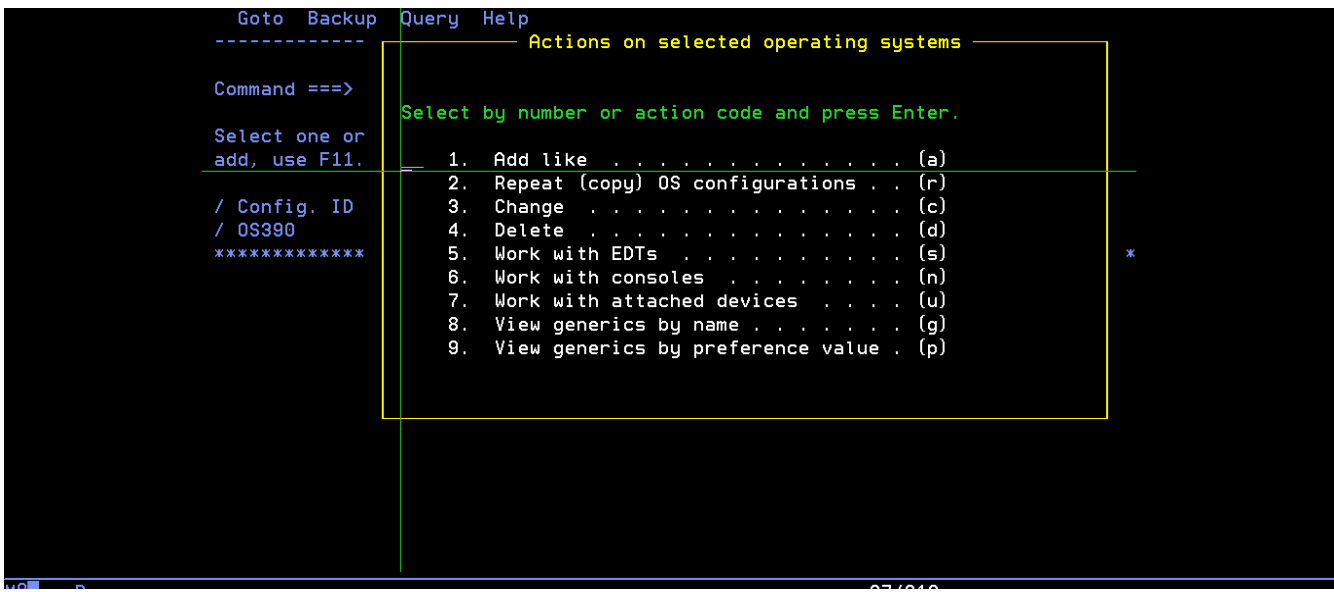

5) Now it throws a list of EDTs, select EDT# 00, by typing '/' and press enter

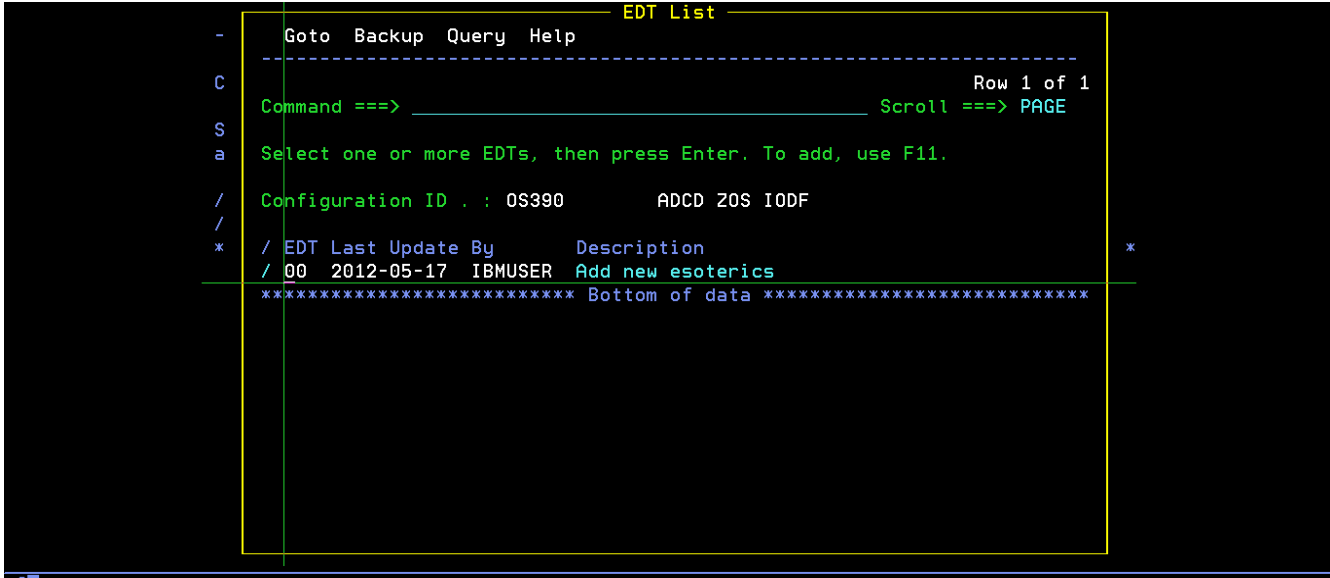

6) Throws another pop-up with actions to be performed on EDTs, select option 4 (Work with esoterics)

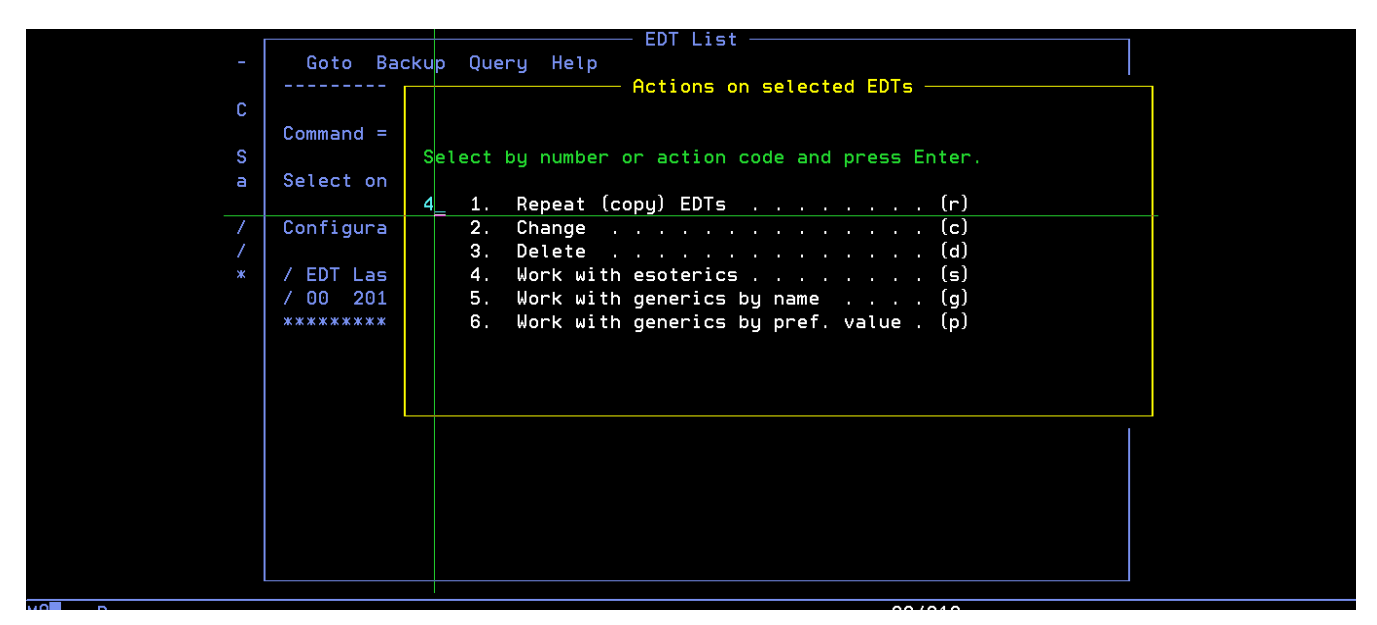

7) This lists the esoterics already available, select the esoteric DBARCH by typing '/' and press enter for further options.

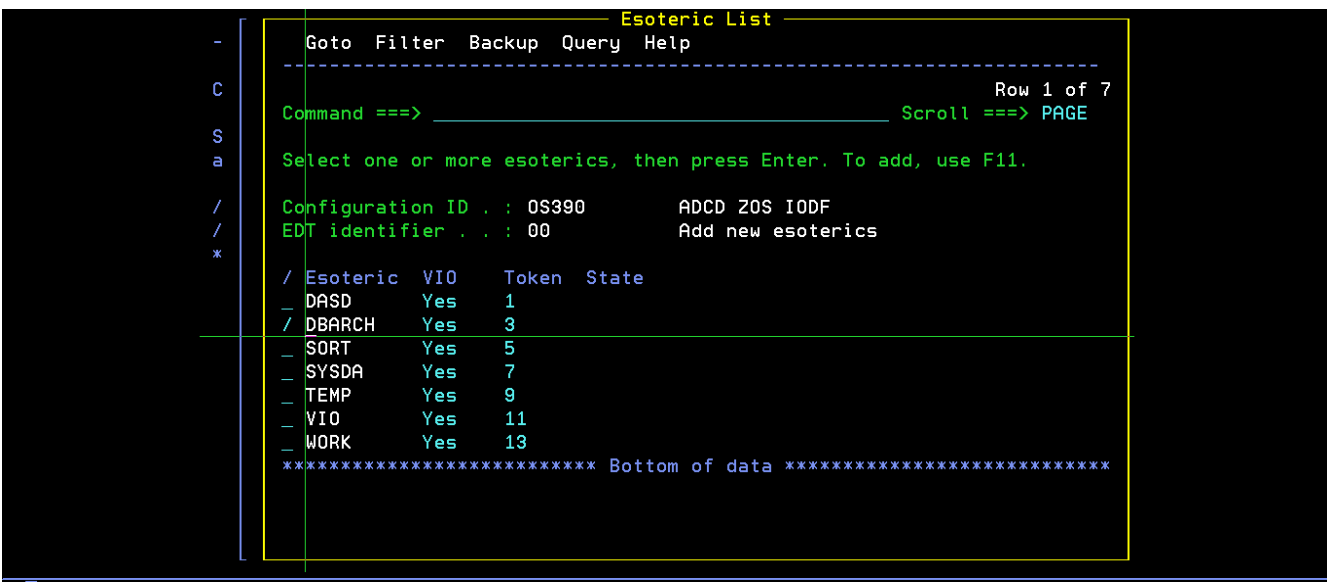

8) Select option 4 (Assign devices)

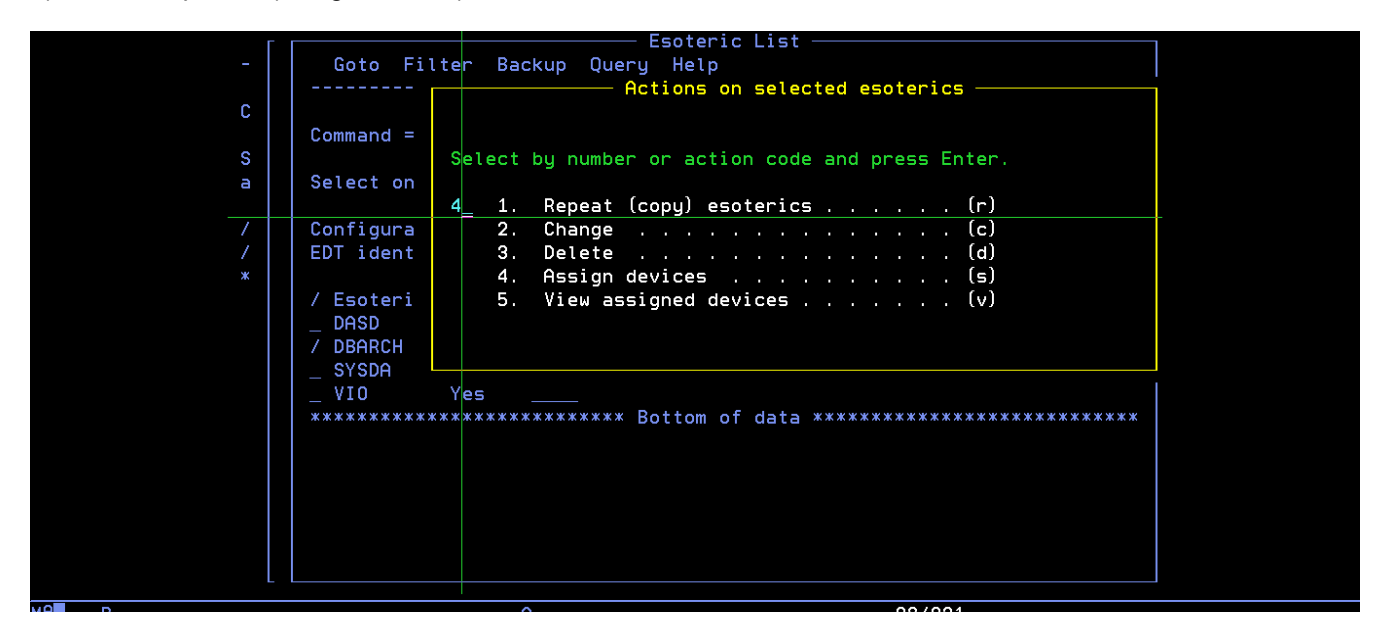

9) Throws a pop-up window with list of devices available, select the appropriate device or device range that you want to add to this esoteric. In the screenshot below, we are trying to add one additional device at address 0AA7. Change the status of 'Assigned' column from 'No' to 'Yes' across the device range that you want to add, and also specify the starting device address, and number of devices to add a range.

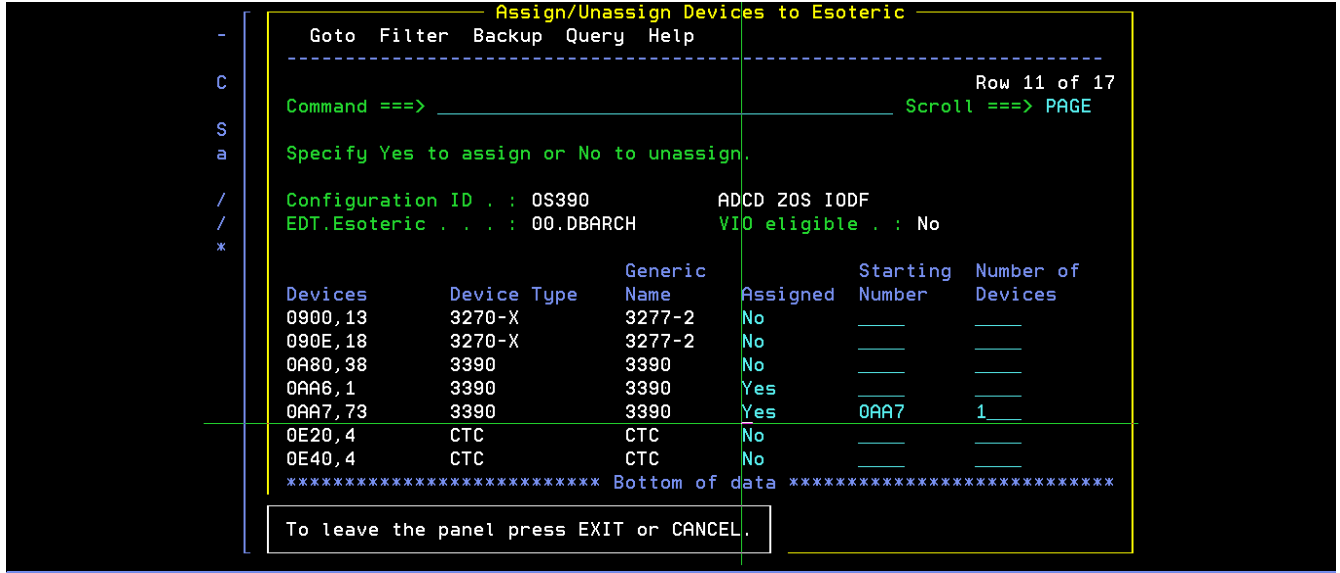

10) On pressing enter after above selections, a pop-up window is thrown to capture the details for creating a work IODF file that will capture the changes.

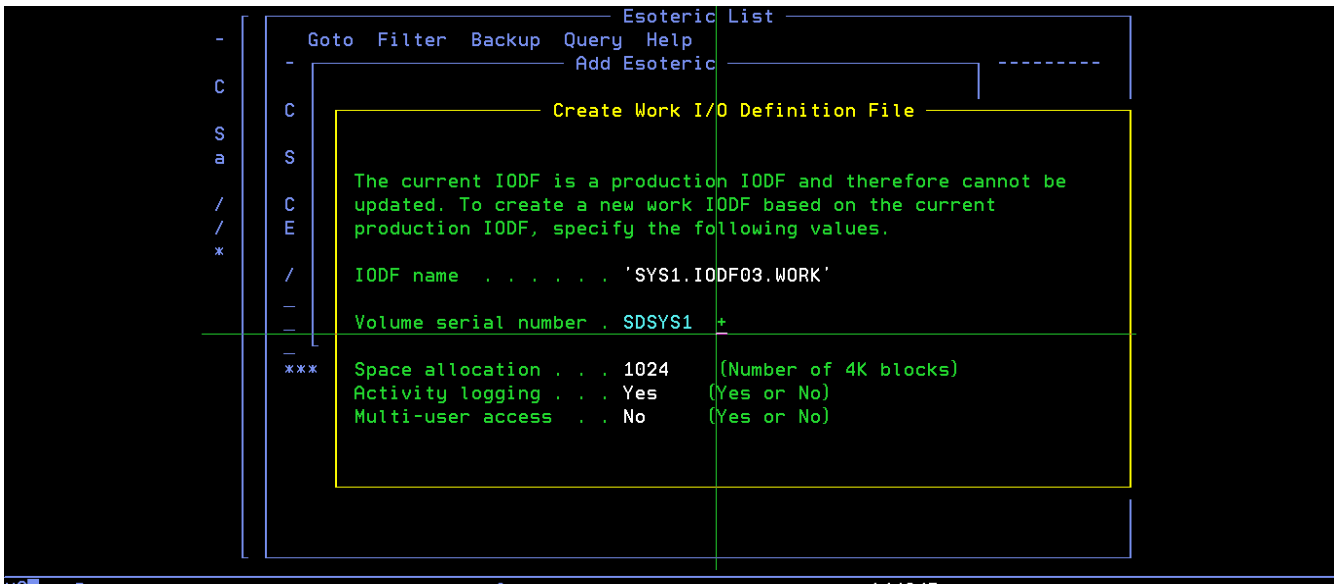

11) On pressing enter, now it shows the updated list of devices assigned. As device# 0AA6 was already assigned, now with 0AA7 added, it shows 2 devices in that range.

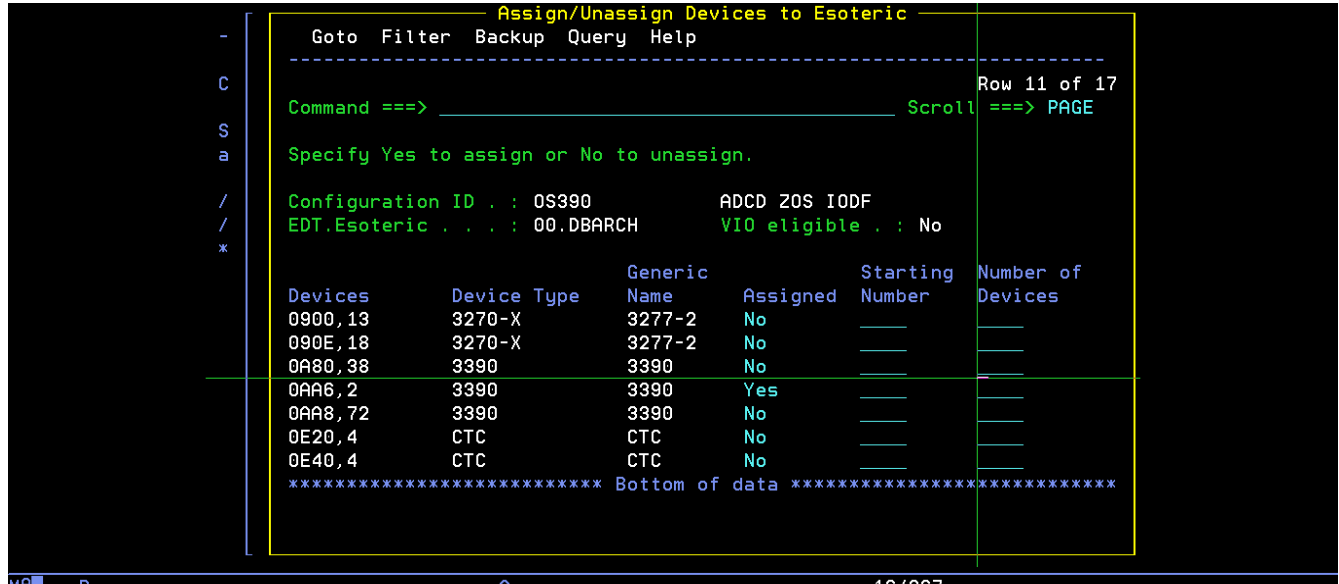

12) Now, go back to primary option menu of HCD and select option 2 (Activate or process configuration data) against the work IODF file that we just created.

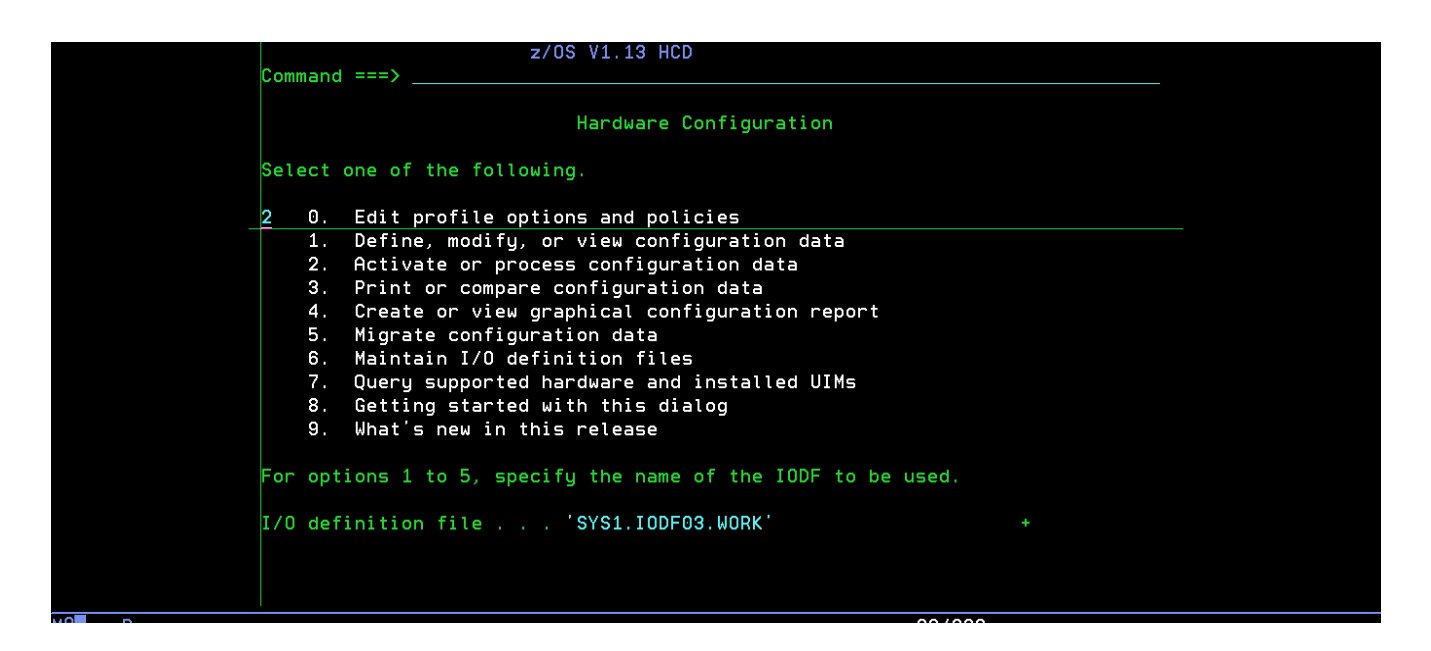

13) Select option 1 (Build production I/O definition file) as shown below

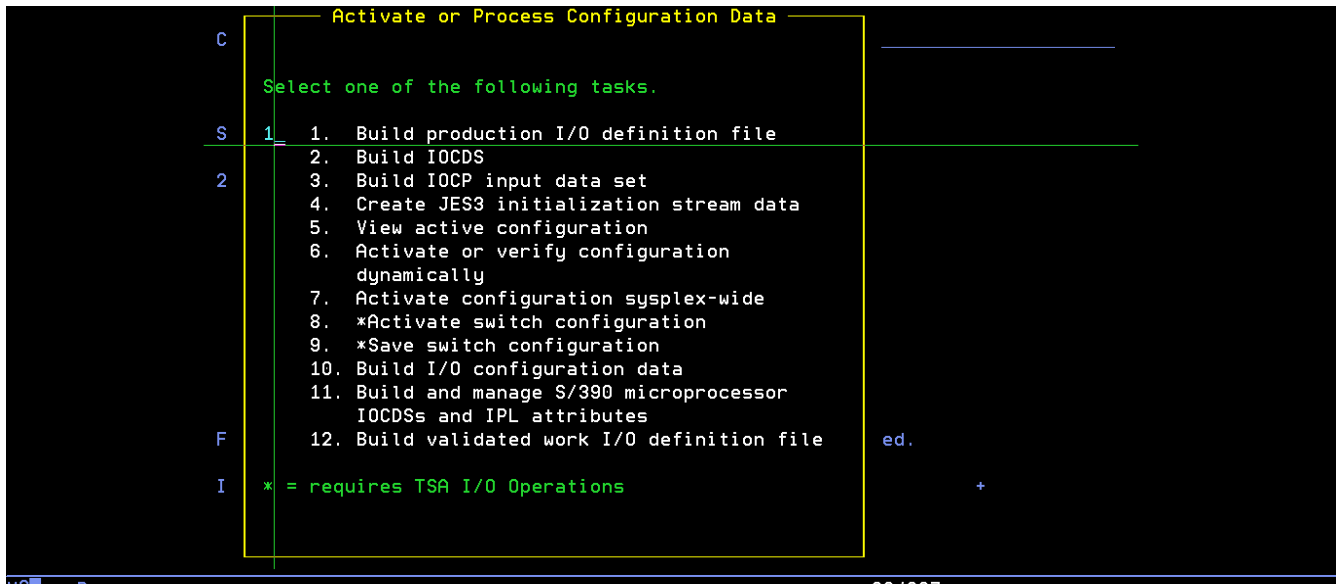

14) The changes made are verified and if any errors / warnings are displayed at this stage. A warning message as shown below, can be ignored.

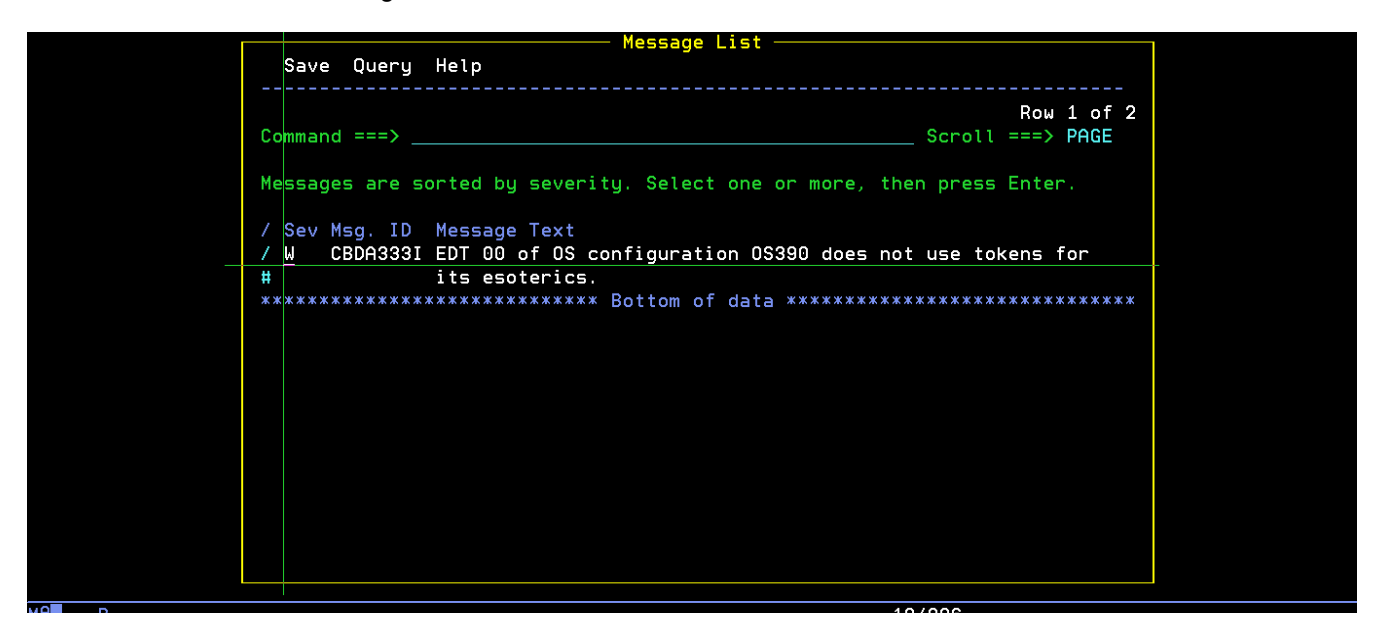

15) Press F3 to go back and create the production IODF file, call it 'SYS1.IODF03', specify the volume and hit enter.

**Note:** The volume specified here should be the same volume as where IODF99 is residing.

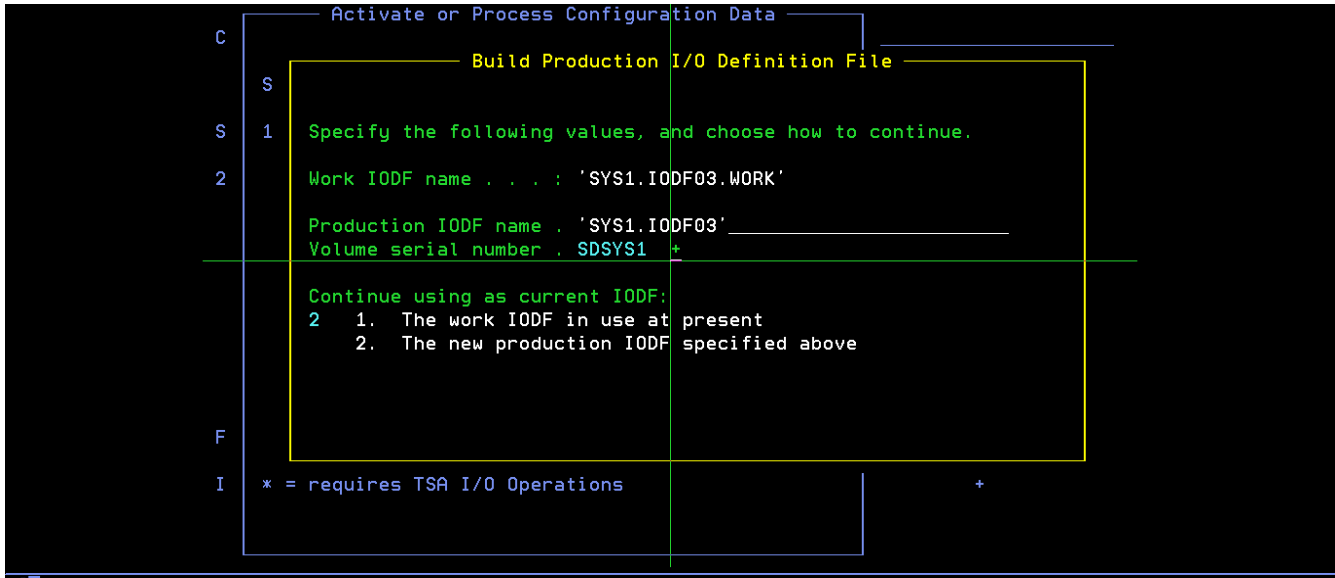

16) Throws a pop-up window for descriptor fields as shown below, hit enter again

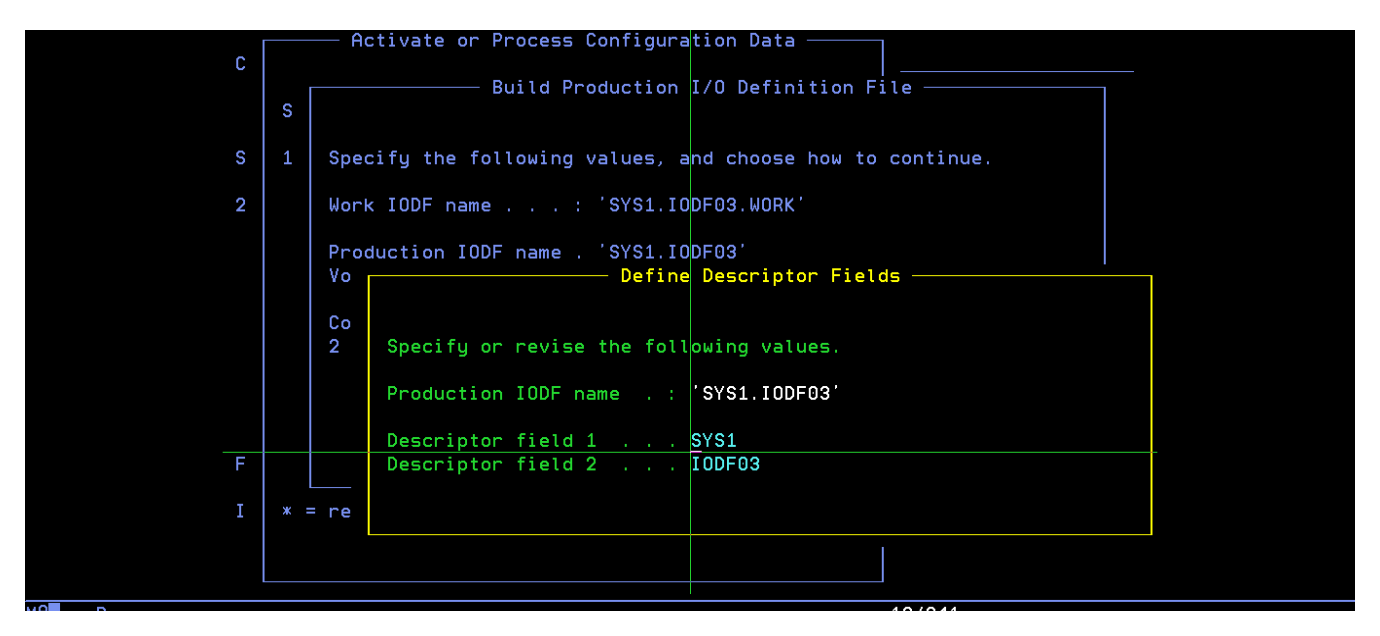

17) You should get a message for successful creation as shown below

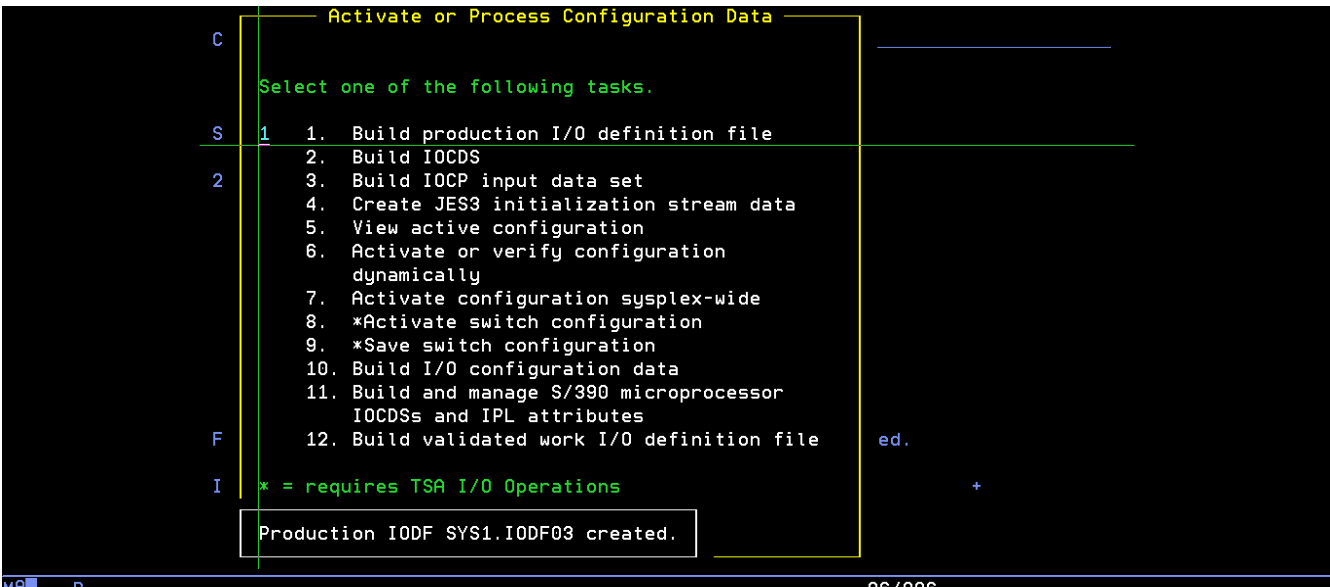

18) Come out of HCD and create a new loadparm member (using LOADCS as a template) as shown below, to use IODF03, by changing the IODF parm value from 99 to 03.

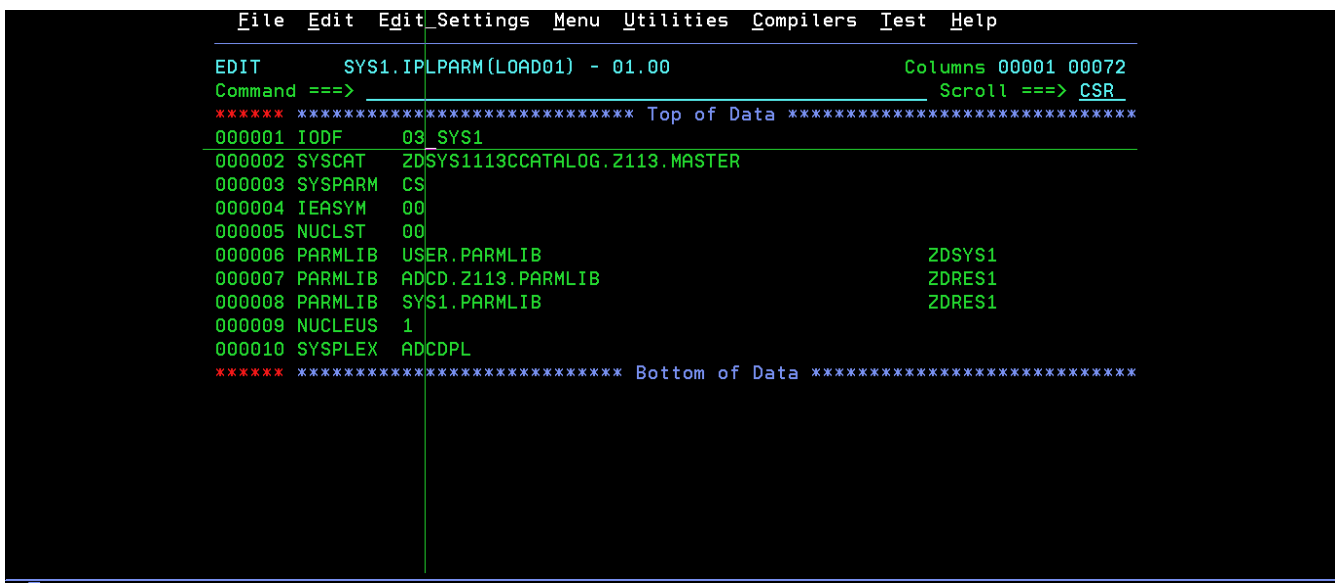

19) IPL the system with loadparm '01' to ensure that IODF03 works without any issues.

If you want to continue using IODF03, modify other loadparms that you need, to use IODF03. Otherwise if you want to copy the changes to IODF99, take a backup of IODF99 using option 6 (Maintain I/O definition files) and then option 2 (Copy I/O definition file). After taking a backup, delete IODF99 file and repeat the same options 6 and 2 to copy IODF03 into IODF99.

# <span id="page-18-2"></span>**Steps for dumping SMF data into GDG data sets**

The system is configured to clear SMF data using the procedure SMFCLEAR. This procedure is triggered by the exit routine IEFU29, the source code of which is available in ADCD.LIB.JCL. In case, you wish to save the SMF data into GDG data sets, this exit routine needs to be modified to invoke procedure SMFDUMPS. Edit the routine IEFU29 to change occurrences of string SMFCLEAR to SMFDUMPS and assemble / link-edit the load module using the JCL member IEFU29@, also available in ADCD.LIB.JCL. The system needs to be re-IPLed for this to take effect. A GDG base SYS1.SMF.DATA has already been defined using the JCL in<br>ADCD.LIB.JCL(SMFGDG). The procedures SMFCLEAR and SMFDUMPS are available in ADCD.LIB.JCL(SMFGDG). The procedures SMFCLEAR and SMFDUMPS are available in ADCD.Z113F.PROCLIB.

## <span id="page-18-1"></span>**Using the esoteric devices**

Esoteric devices called WORK, TEMP and SORT have been defined and mapped to devices in the range 0600 – 060F. Create emulated 3390 volumes in your zPDT system and map them to these device address via the devmap file, in order to use these esoterics. Also note that the appropriate VATLSTxx member (volume attribute list) should be updated with necessary statement, as shown highlighted in below sample. In this example, we want to use volumes WORK01 through WORK12, which is marked as WORK\*. This member defines the mount and use attributes of direct access volumes.

VATDEF IPLUSE(PRIVATE), SYSUSE(PRIVATE)

FDSYS1,0,0,3390 ,Y

**WORK\* ,0,0,3390 ,Y** 

# <span id="page-18-0"></span>**Steps for starting IBM Health Checker for z/OS**

With this edition, IBM Health Checker has been pre-configured, so that users can start it if required. This utility can be started with the below start command.

/START HZSPROC

It can also be started automatically during an IPL, by adding the start command to appropriate COMMNDxx or VTAMxx member in ADCD.Z113F.PARMLIB. Please be aware that this component is very resource intensive and fills up the system log with diagnostic messages, which may affect the performance of your zPDT system. For more details on this component, refer the below link:

<http://www-03.ibm.com/systems/z/os/zos/hchecker/index.html>

For stopping issue the below command manually or include it in your shutdown script SHUTxx in parmlib.

/STOP HZSPROC

# <span id="page-19-0"></span>**Steps for starting IBM z/OS Management Facility (z/OSMF)**

A new loadparm (IZ) has been configured with this edition to start z/OSMF product. The commands required to start z/OSMF are listed below for reference. However, these commands have been included in the startup script member VTAMIZ, so that it comes up automatically. The first command below starts the CIM (Common Information Model) server and the second one starts the WAS OEM and z/OSMF. The CIM server needs to be up before starting z/OSMF. The WAS OEM provides a native application server runtime environment for z/OSMF.

S CFZCIM

S BBN7ACR,JOBNAME=BBNS001,ENV=BBNBASE.BBNNODE.BBNS001

This might take several minutes to come up, depending upon your zPDT system. Look for the below messages for successful start of the z/OSMF.

BBOO0019I INITIALIZATION COMPLETE FOR WEBSPHERE FOR Z/OS CONTROL 471

PROCESS BBNS001.

### The z/OSMF console can be accessed by using the below url.

### <https://s0w1.dal-ebis.ihost.com:32208/zosmf>

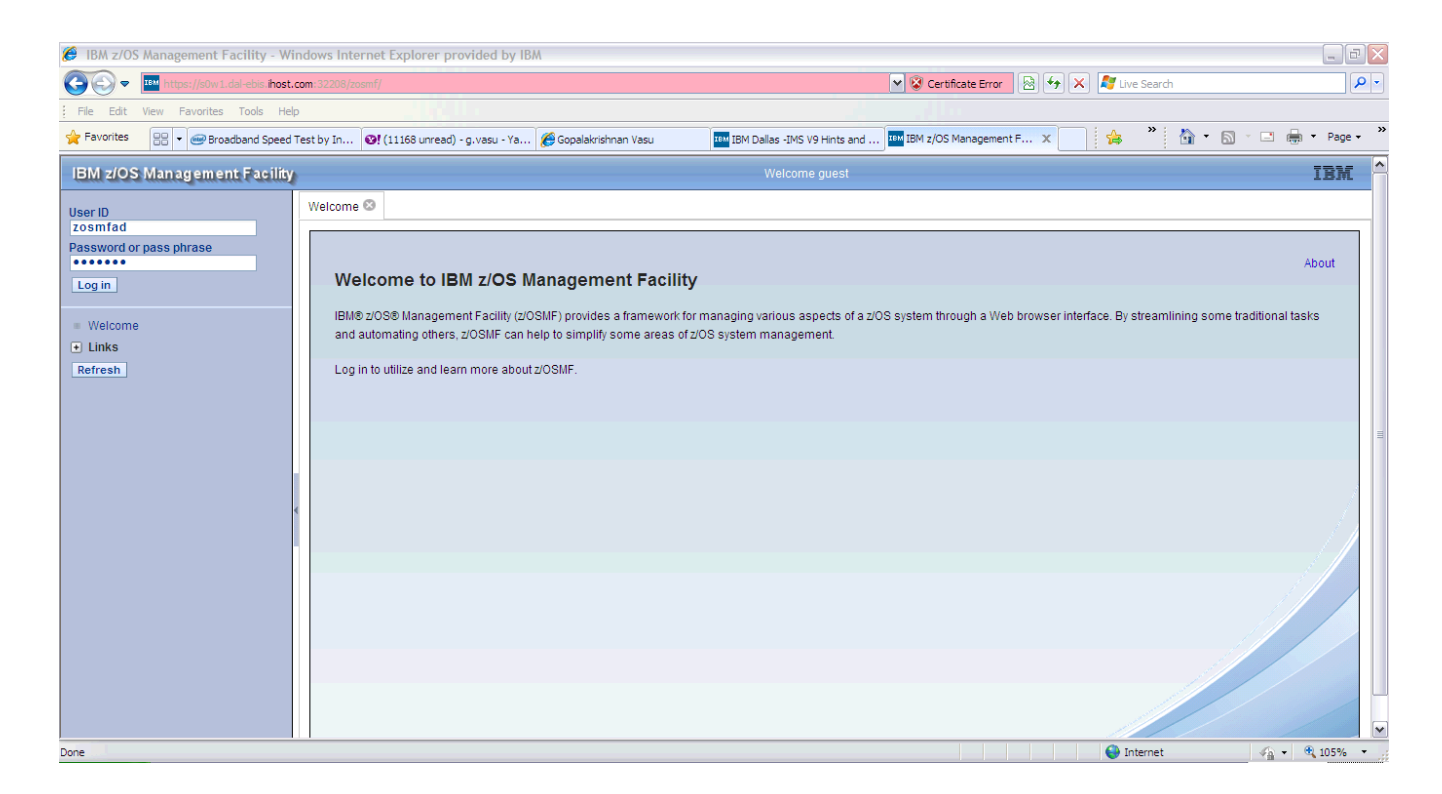

The initial login screen is as shown in below screenshot. Login with userid 'zosmfad' and password 'zosmfad'.

The welcome screen of z/OSMF console is shown in below screenshot.

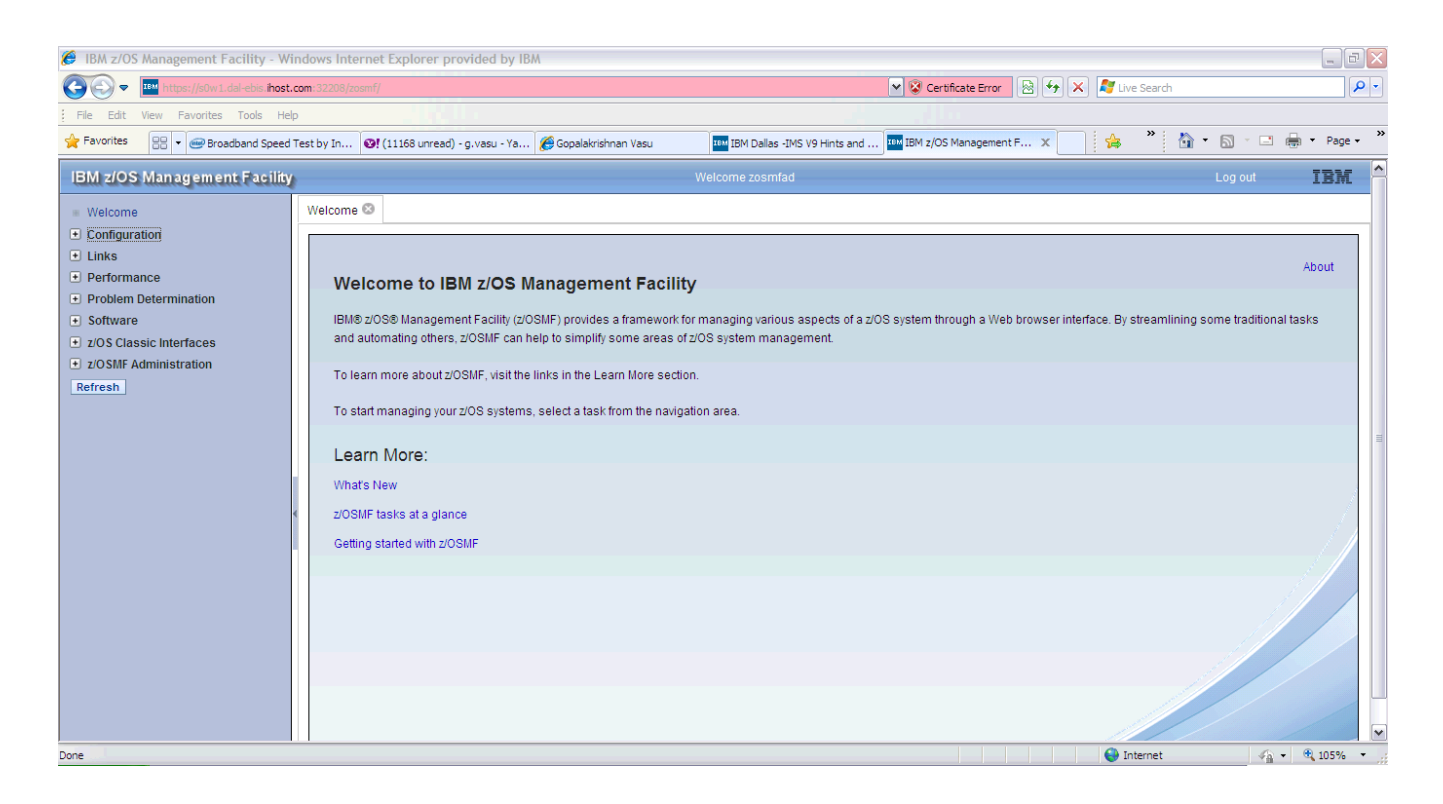

The commands for stopping z/OSMF are listed below. Note that the order of stopping is reversed and also they are included in the shut down script SHUTIZ.

- P BBN7ACRS
- P CFZCIM

# <span id="page-21-0"></span>**Steps for starting Websphere Application Server (WAS V7)**

It is recommended to have more than 3 GB real memory on your system and code at least 2000m (2 GB) in the devmap. IPL the system with loadparm WA and follow the below steps to bring up WAS V7:

- 1) The mounts for WAS 7 are present in BPXPRMDD. Issue SET OMVS=DD from SDSF to dynamically mount the WAS 7 zFS files.
- 2) Issue the below command from SDSF, to start the Deployment Manager. In SDSF, type / and hit enter to get the System Command Extension window.

Display Filter View Print Options Search Help SD System Command Extension  $CO$ E 009 Type or complete typing a system command, then press Enter. 009 ===> START XSDCR, JOBNAME=XSDMGR, ENV=XSCELL. XSDMNODE. XSDMGR  $\overline{028}$  $==$ 028 009 Place the cursor on a command and press Enter to retrieve it. 028 More: a. 009  $\Rightarrow$ V 700, CONSOLE 028  $V$  700, ONLINE  $\Rightarrow$ V 700, OFFLINE 028  $\Rightarrow$ f cicsts41, cemt i sys'<br>f cicsts41, cemt i term 028  $\Rightarrow$ 028  $\Rightarrow$ 028  $\Rightarrow$ f cicsts42, cemt i term' 029  $= 6$ 028 Wait 1 second to display responses (specify with SET DELAY) 009 028 Do not save commands for the next SDSF session  $\equiv$ 828 F1=Help F5=FullScr F7=Backward F8=Forward F11=ClearLst F12=Cancel  $**$ 

START XSDCR,JOBNAME=XSDMGR,ENV=XSCELL.XSDMNODE.XSDMGR

#### 3) This may take several minutes, look for the below message in the System log:

BBOO0019I INITIALIZATION COMPLETE FOR WEBSPHERE FOR Z/OS CONTROL 400 PROCESS XSDMGR.

#### 4) After receiving above message issue the next command to start the Node Agent

START XSACR1,JOBNAME=XSAGNT1,ENV=XSCELL.XSNODE1.XSAGNT1

#### 5) This may take several minutes, look for the below message in the System log

BBOO0019I INITIALIZATION COMPLETE FOR WEBSPHERE FOR Z/OS CONTROL 253 PROCESS XSAGNT1.

6) Now try to connect to the Admin console from your browser, using the below link.

 [http://s0w1.dal-ebis.ihost.com :9505/ibm/console](http://192.168.0.61:9505/ibm/console)

7) Should get a logon screen like shown below, login with userid 'xsadmin'

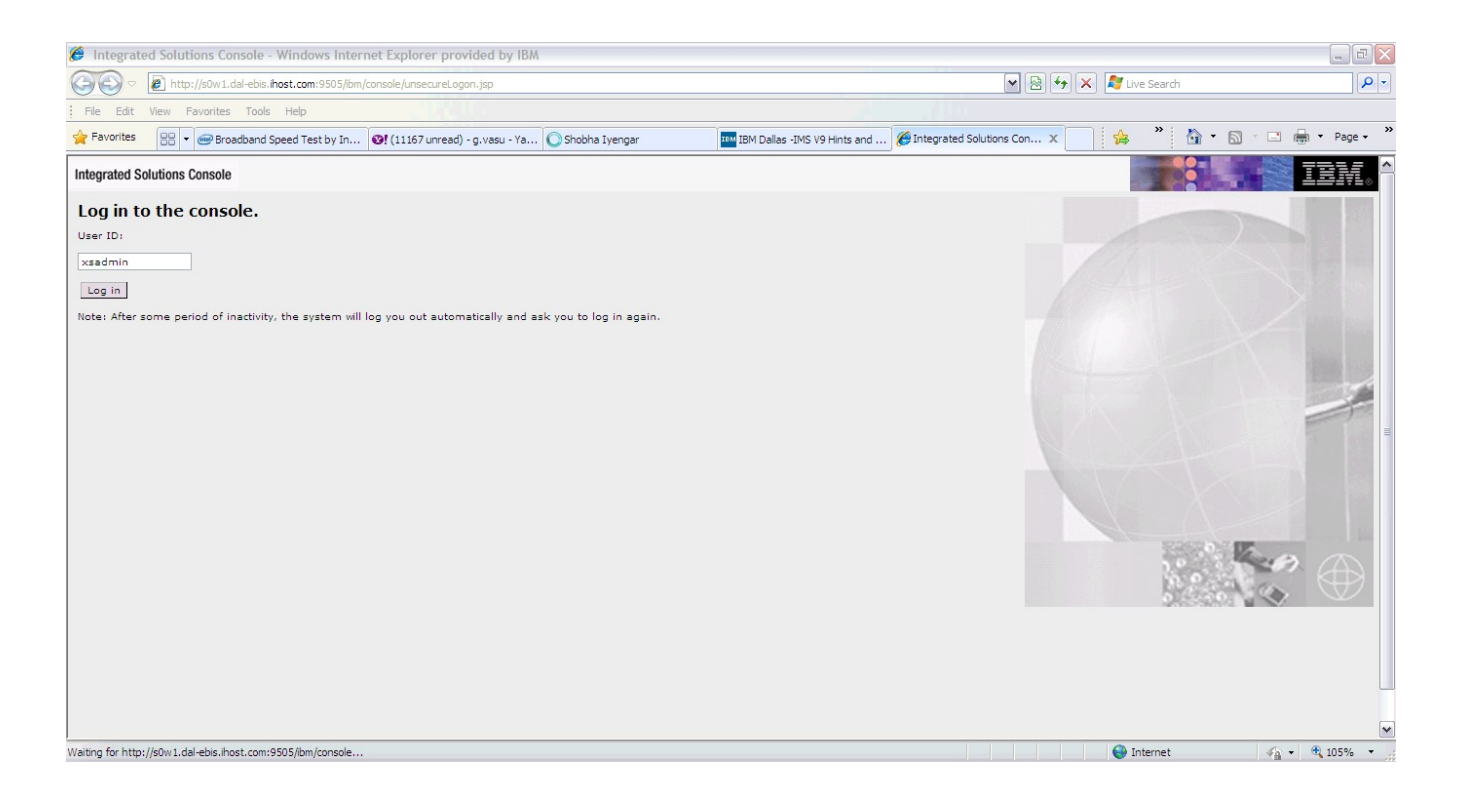

8) The Application Server can be started from the Admin console as shown below. Go to Servers  $\rightarrow$  Server Types  $\rightarrow$  Websphere application servers. The server XSSR011 should be listed on the right side panel. Select it by checking the box against it and click on the 'Start' button to start the application server.

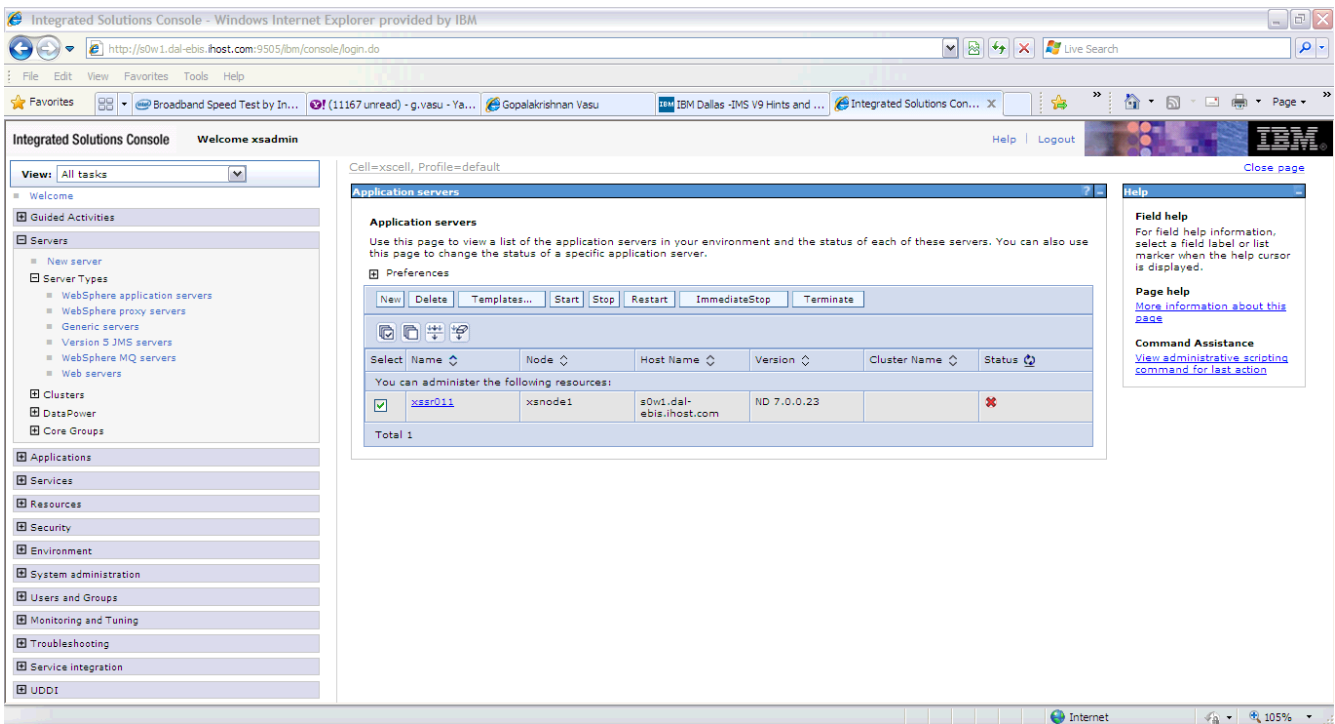

### 9) This may take several minutes, look for the below message in the System log

BBOO0019I INITIALIZATION COMPLETE FOR WEBSPHERE FOR Z/OS CONTROL 175 PROCESS XSSR011.

The status of the server turns into green arrow, indicating that it is started now.

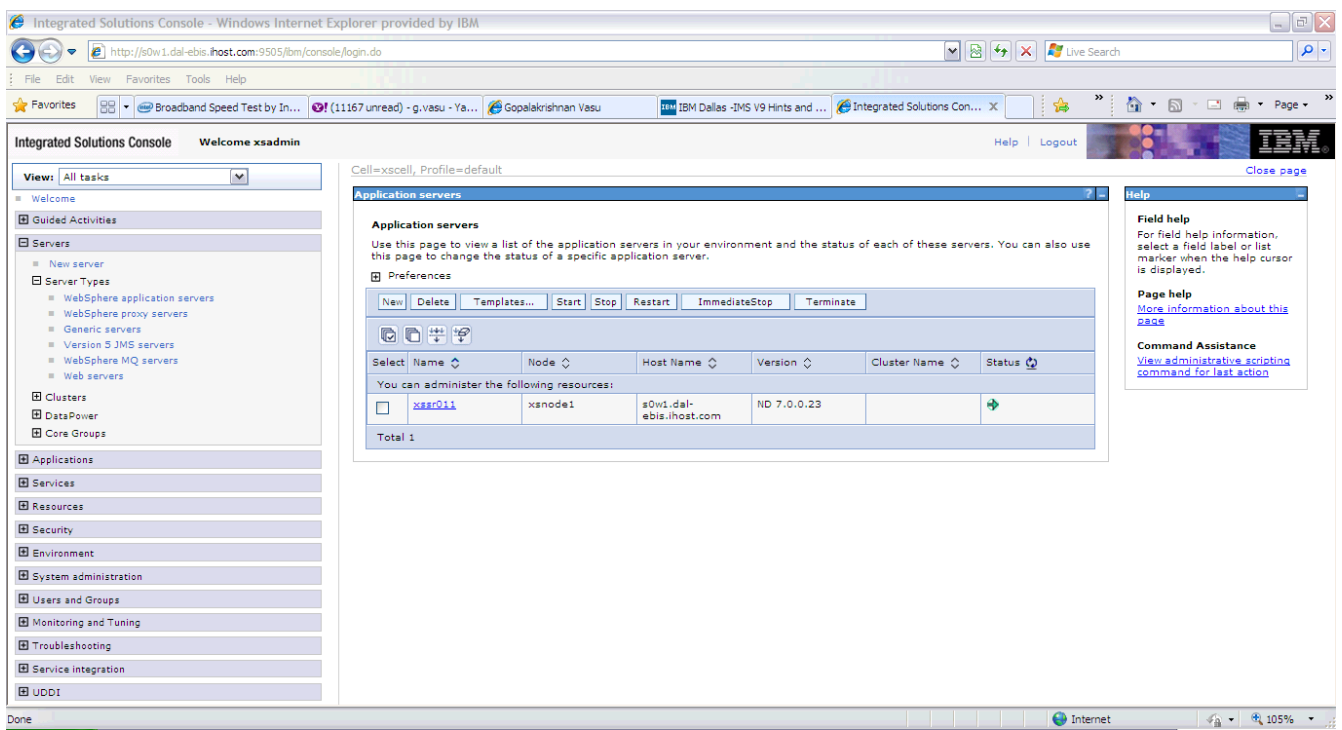

10) A sample application for IVP is available and can be accessed from below link:

http://s0w1.dal-ebis.ihost.com:9567/snoop

11) Above link should open the below page, indicating a successful access of the sample application 'Snoop'

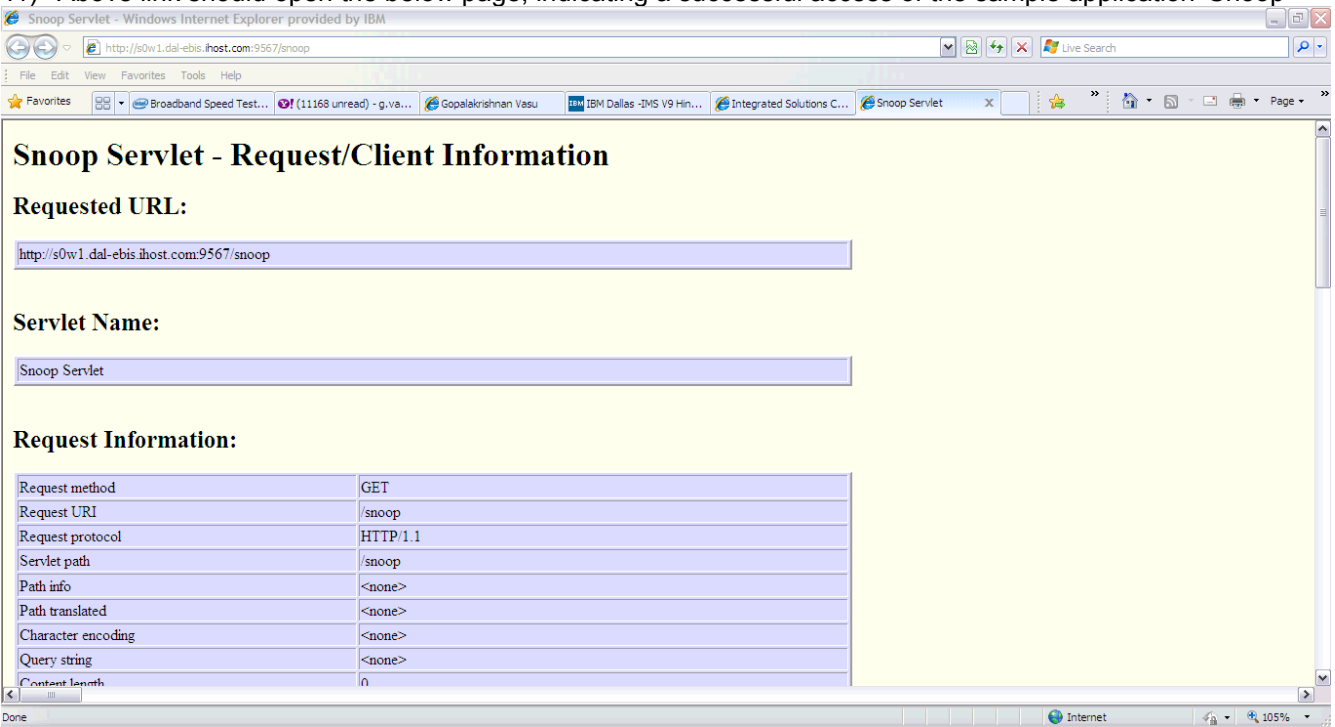

12) The application server can be stopped from the browser itself, by selecting the server and clicking on the 'Stop' button. Click OK on the confirmation message to stop the server. Alternatively, a stop command can also be issued from the SDSF:

/P XSSR011

13) Look for the below message to confirm that the application server is shut down normally.

BBOO0002I WEBSPHERE FOR Z/OS CONTROL PROCESS XSSR011 ENDED NORMALLY.

14) Issue the below command, to stop the Deployment Manager and Node Agent

/P XSDEMN

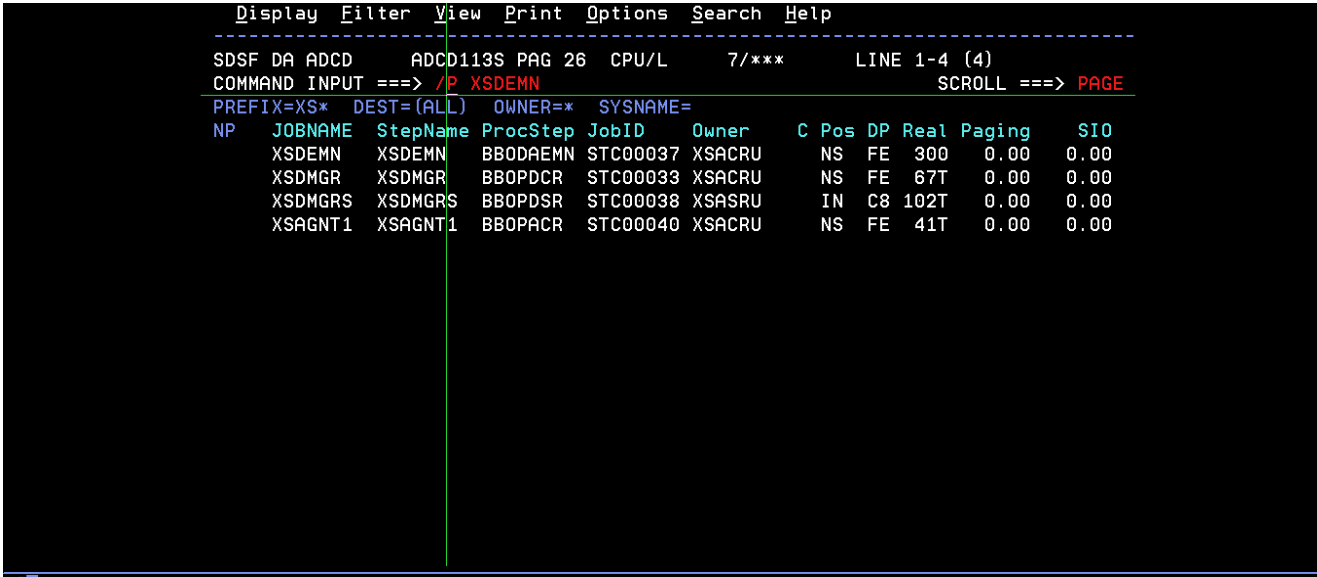

15) This will take several minutes, look for the below message for normal completion.

BBOO0008I WEBSPHERE FOR Z/OS DAEMON S0W1 ENDED NORMALLY.

# <span id="page-26-0"></span>**Steps for starting Websphere Application Server (WAS V8)**

It is recommended to have more than 4 GB real memory on your system and code at least 3000m (3 GB) in the devmap. IPL the system with loadparm WA and follow the below steps to bring up WAS V8:

1) Issue the below command from SDSF, to start the Deployment Manager. In SDSF, type / and hit enter to get the System Command Extension window.

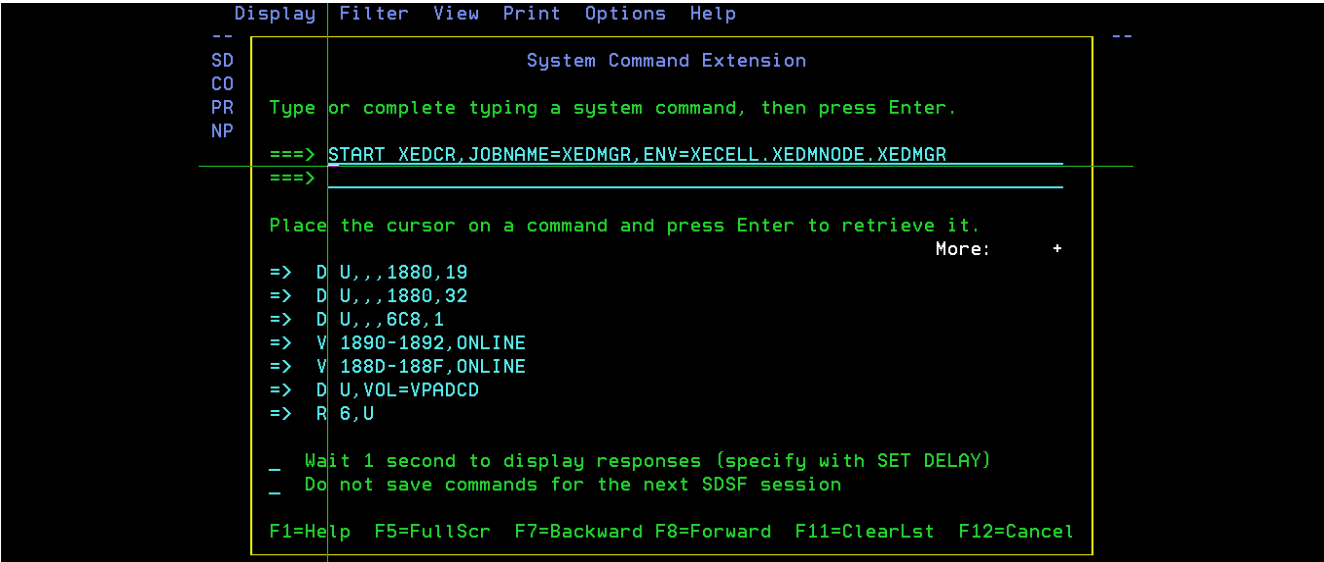

START XEDCR, JOBNAME=XEDMGR, ENV=XECELL.XEDMNODE.XEDMGR

2) This may take several minutes, look for the below message in the System log:

BBOO0019I INITIALIZATION COMPLETE FOR WEBSPHERE FOR Z/OS CONTROL 478 PROCESS XEDMGR.

3) After receiving above message issue the next command to start the Node Agent

START XEACR1,JOBNAME=XEAGNT1,ENV=XECELL.XENODE1.XEAGNT1

4) This may take several minutes, look for the below message in the System log

BBOO0019I INITIALIZATION COMPLETE FOR WEBSPHERE FOR Z/OS CONTROL 346 PROCESS XEAGNT1.

5) Now try to connect to the Admin console from your browser, using the below link.

 [http://s0w1.dal-ebis.ihost.com :9605/ibm/console](http://192.168.0.61:9505/ibm/console)

6) Should get a logon screen like shown below, login with userid 'xeadmin'

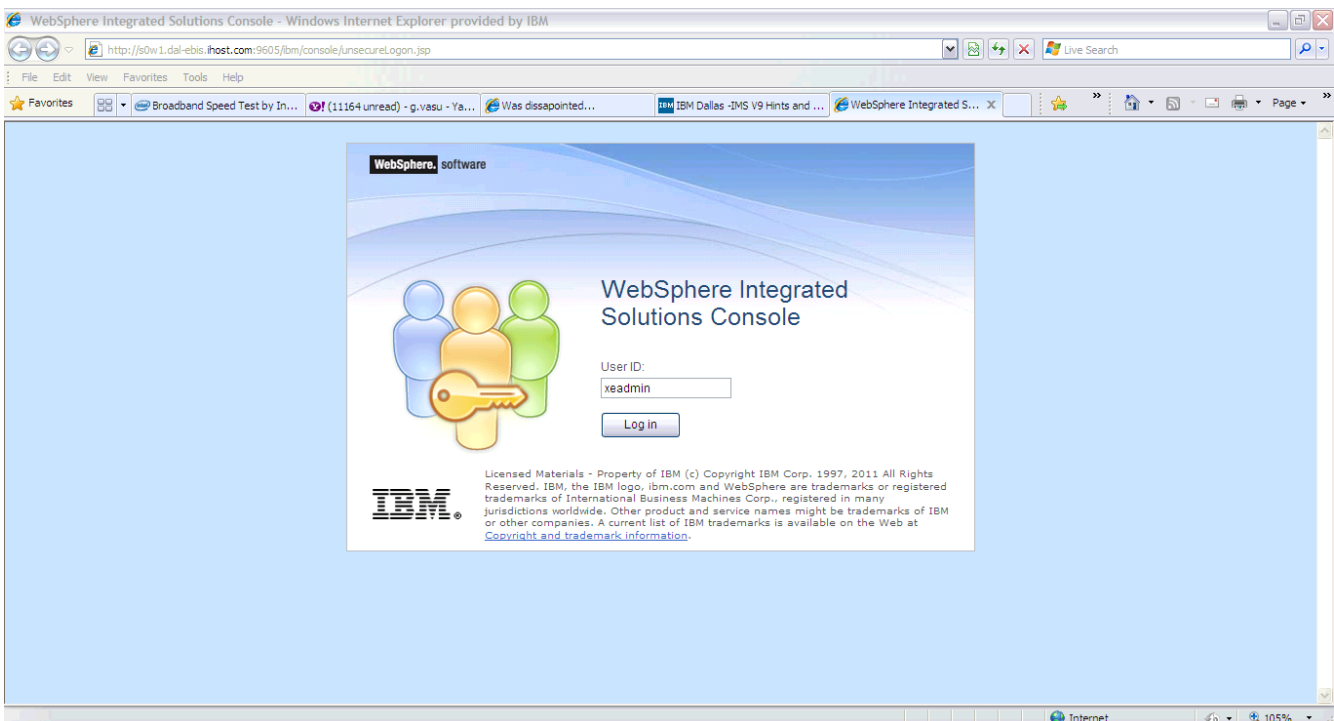

7) The Application Server can be started from the Admin console as shown below. Go to Servers  $\rightarrow$  Server Types  $\rightarrow$  Websphere application servers. The server XESR011 should be listed on the right side panel. Select it by checking the box against it and click on the 'Start' button to start the application server.

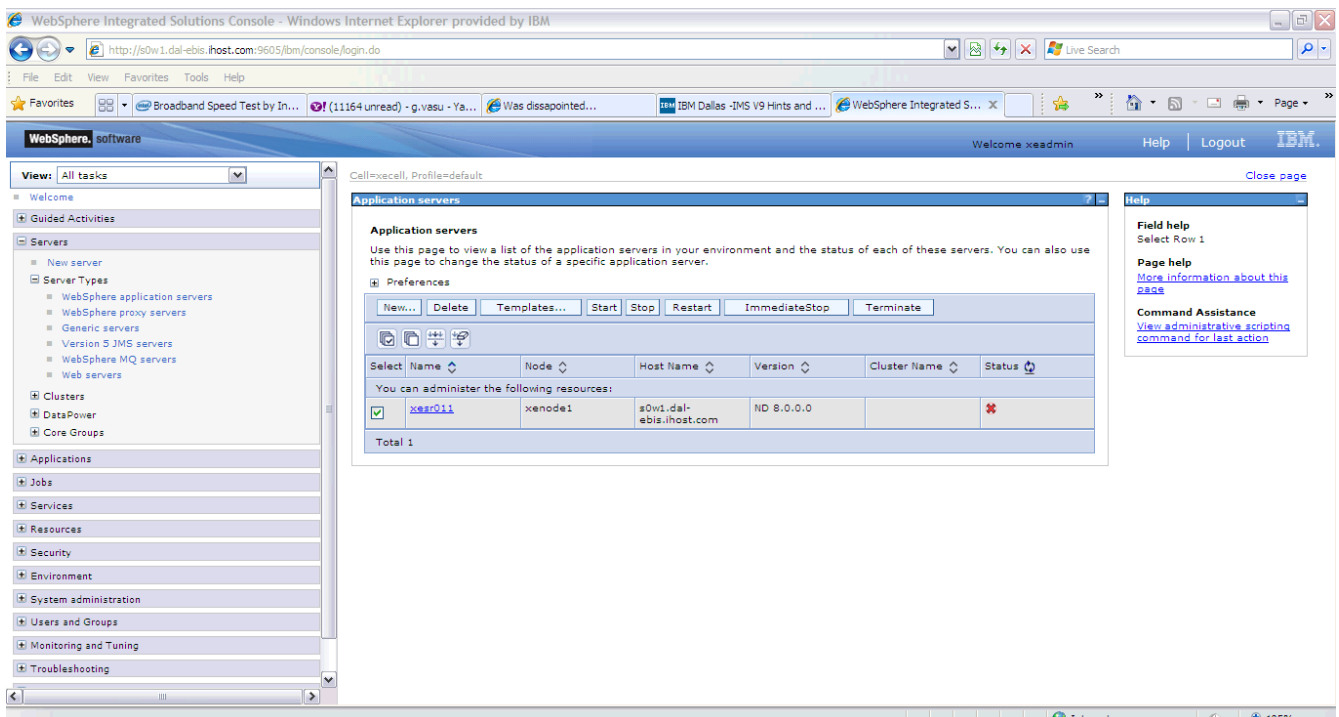

### 8) This may take several minutes, look for the below message in the System log

BBOO0019I INITIALIZATION COMPLETE FOR WEBSPHERE FOR Z/OS CONTROL 541 PROCESS XESR011.

The status of the server turns into green arrow, indicating that it is started now.

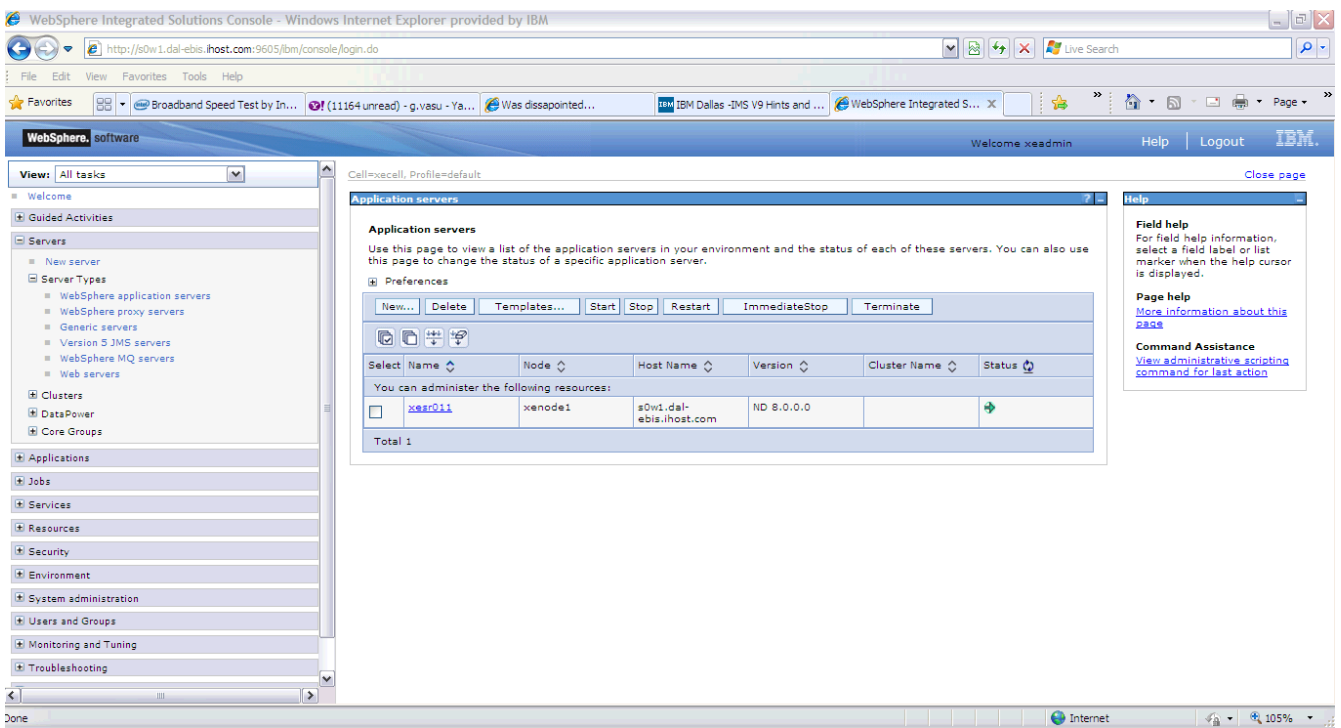

9) A sample application for IVP is available and can be accessed from below link:

### http://s0w1.dal-ebis.ihost.com:9667/snoop

10) Above link should open the below page, indicating a successful access of the sample application 'Snoop'

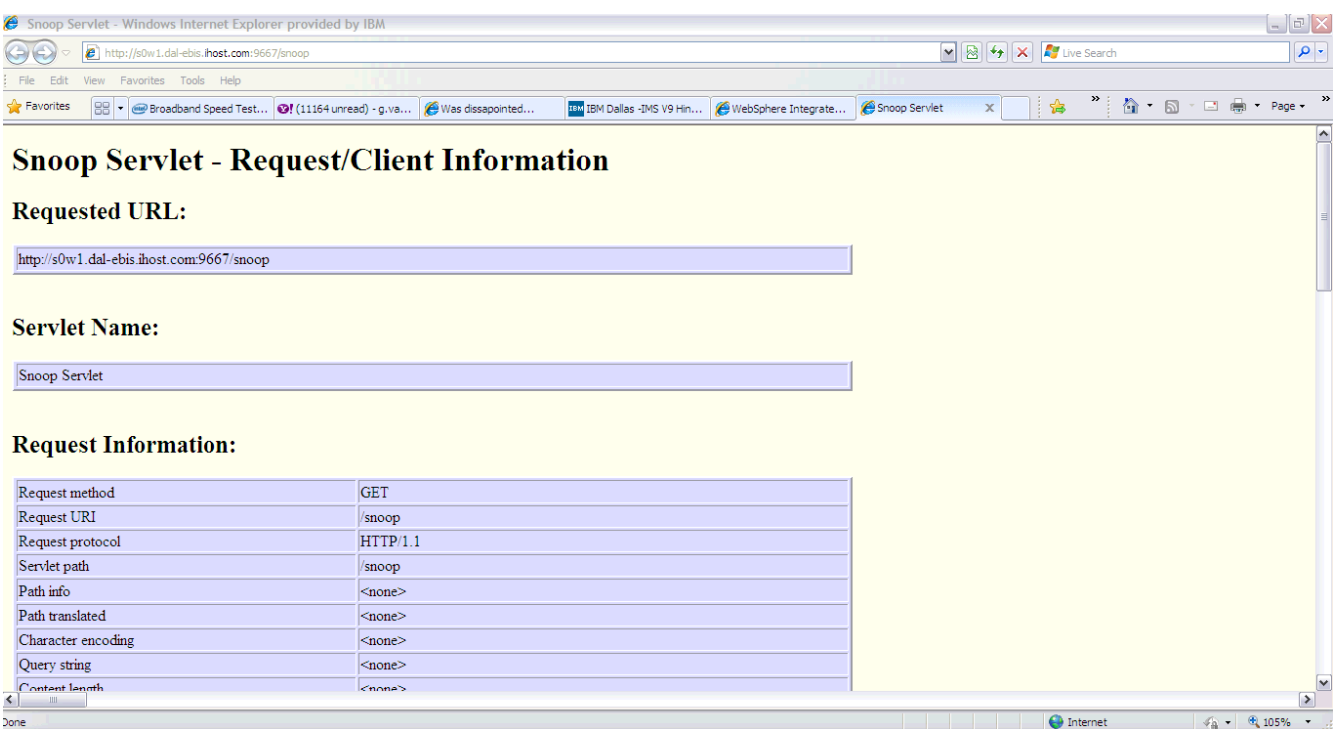

11) The application server can be stopped from the browser itself, by selecting the server and clicking on the 'Stop' button. Click OK on the confirmation message to stop the server. Alternatively, a stop command can also be issued from the SDSF:

/P XESR011

### 12) Look for the below message to confirm that the application server is shut down normally.

BBOO0002I WEBSPHERE FOR Z/OS CONTROL PROCESS XESR011 ENDED NORMALLY.

## 13) Issue the below command, to stop the Deployment Manager and Node Agent

/P XEDEMN

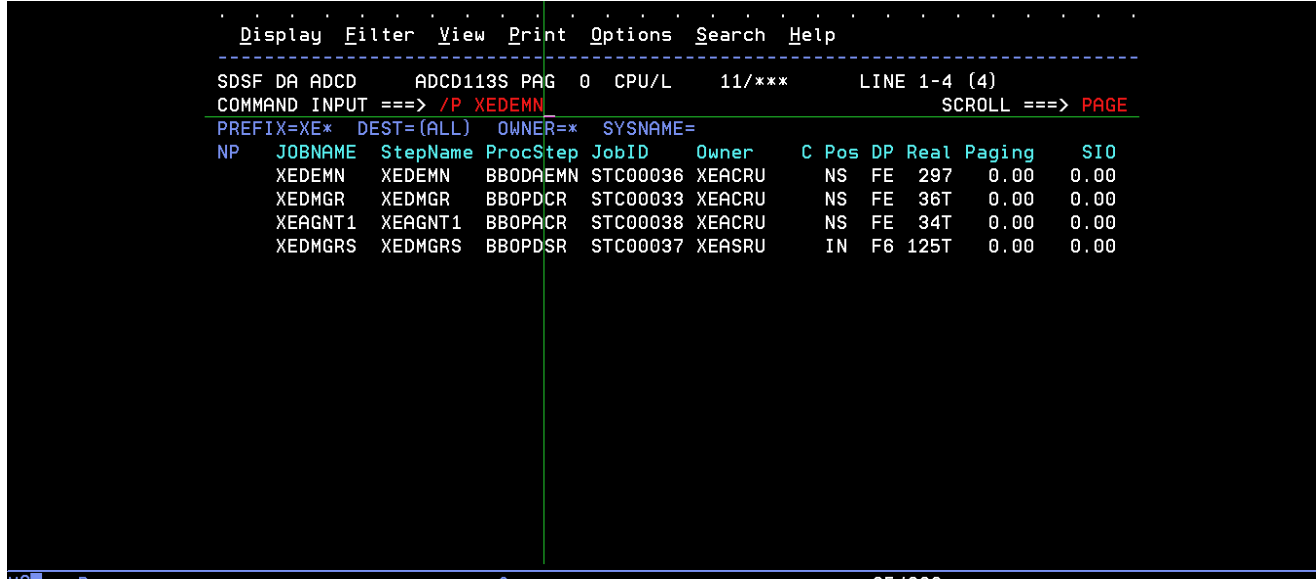

14) This will take several minutes, look for the below message for normal completion.

BBOO0008I WEBSPHERE FOR Z/OS DAEMON S0W1 ENDED NORMALLY.

# <span id="page-31-0"></span>**Steps for starting Websphere Application Server (WAS V8.5)**

It is recommended to have more than 4 GB real memory on your system and code at least 3000m (3 GB) in the devmap. IPL the system with loadparm WA and follow the below steps to bring up WAS V8.5:

1) Issue the below command from SDSF, to start the Deployment Manager. In SDSF, type / and hit enter to get the System Command Extension window.

START XFDCR,JOBNAME=XFDMGR,ENV=XFCELL.XFDMNODE.XFDMGR

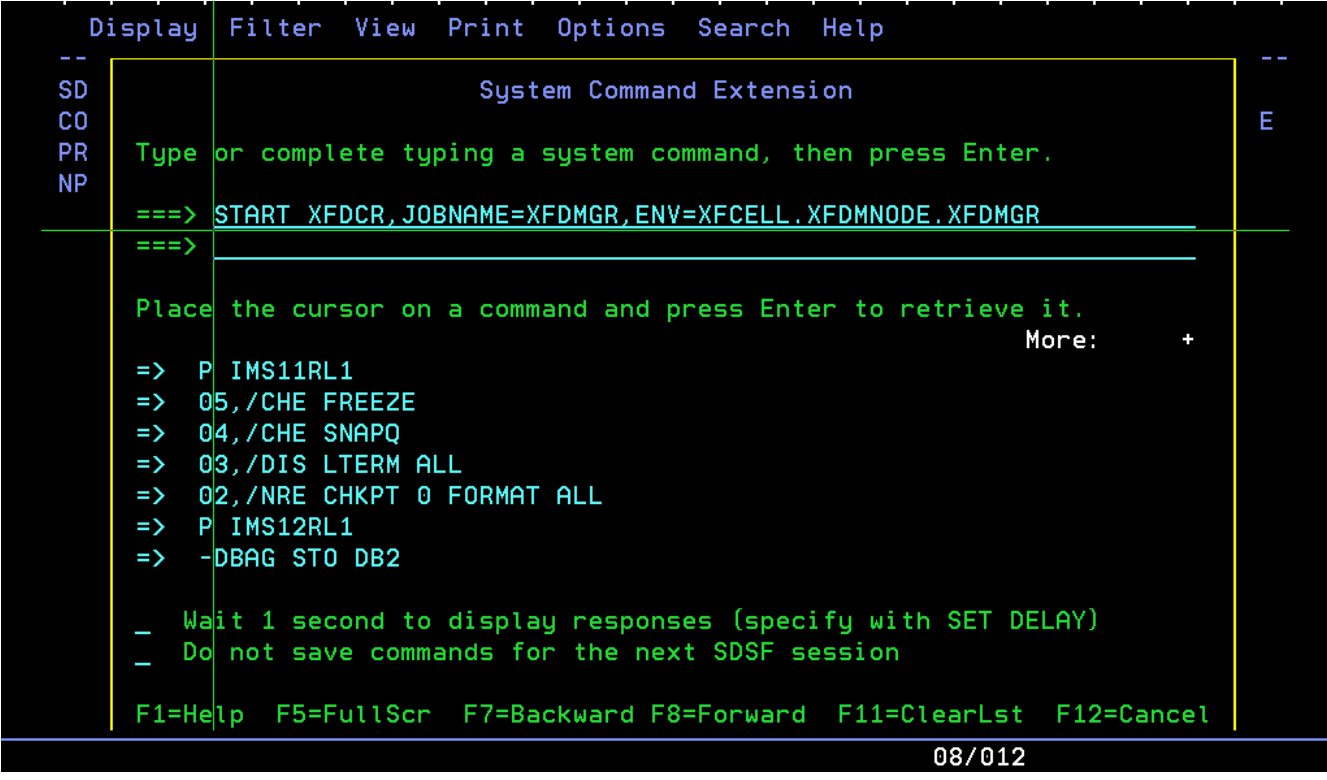

2) This may take several minutes, look for the below message in the System log:

BBOO0019I INITIALIZATION COMPLETE FOR WEBSPHERE FOR Z/OS CONTROL 478 PROCESS XFDMGR.

#### 3) After receiving above message issue the next command to start the Node Agent

START XFACR1,JOBNAME=XFAGNT1,ENV=XFCELL.XFNODE1.XFAGNT1

4) This may take several minutes, look for the below message in the System log

BBOO0019I INITIALIZATION COMPLETE FOR WEBSPHERE FOR Z/OS CONTROL 346 PROCESS XFAGNT1.

5) Now try to connect to the Admin console from your browser, using the below link.

[http://s0w1.dal-ebis.ihost.com:9705/ibm/console](http://192.168.0.61:9505/ibm/console)

### 6) Should get a logon screen like shown below, login with userid 'xfadmin'

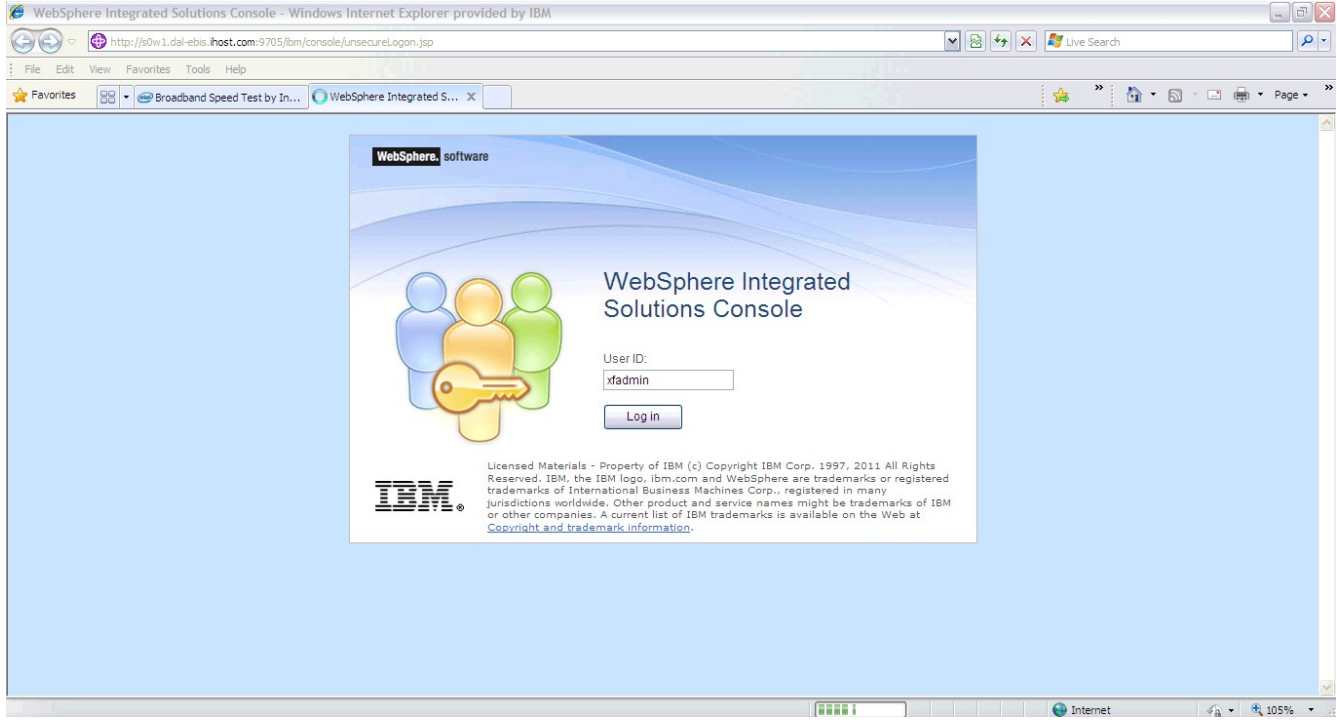

7) The Application Server can be started from the Admin console as shown below. Go to Servers  $\rightarrow$  Server Types → Websphere application servers. The server XFSR011 should be listed on the right side panel. Select it by checking the box against it and click on the 'Start' button to start the application server.

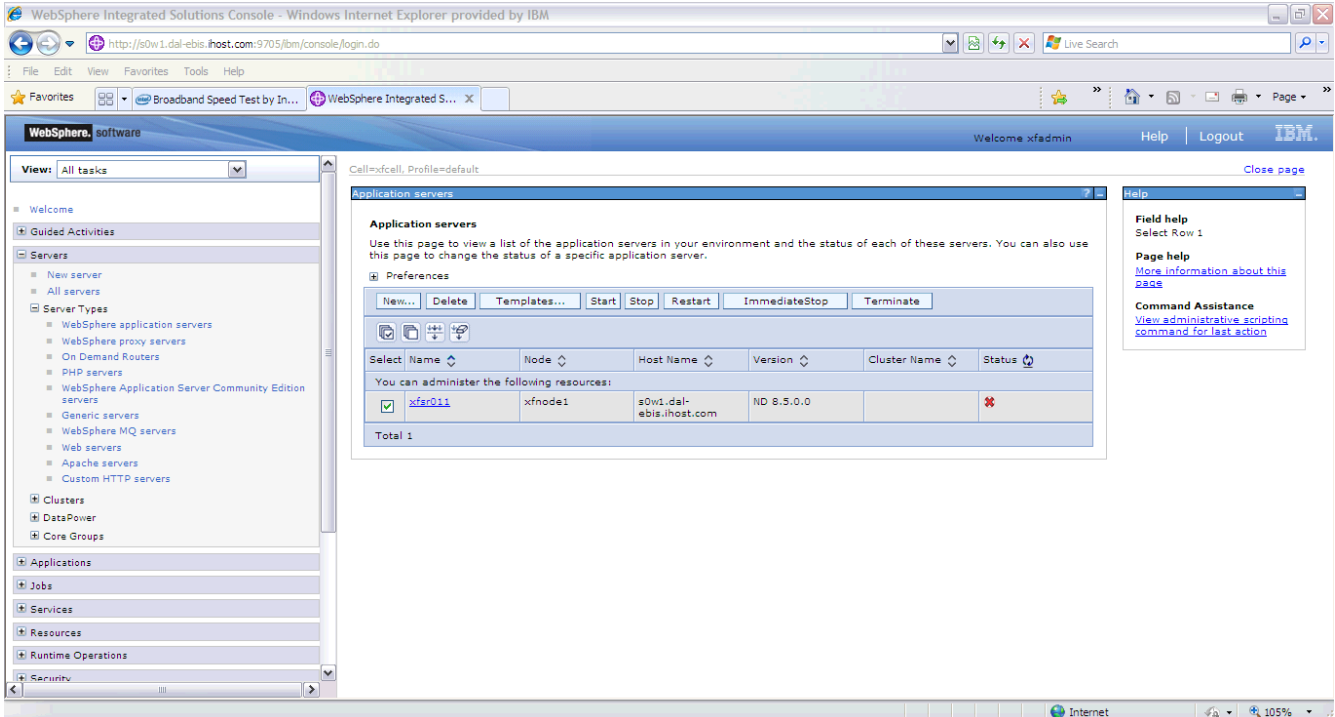

### 8) This may take several minutes, look for the below message in the System log

BBOO0019I INITIALIZATION COMPLETE FOR WEBSPHERE FOR Z/OS CONTROL 541 PROCESS XFSR011.

The status of the server turns into green arrow, indicating that it is started now.

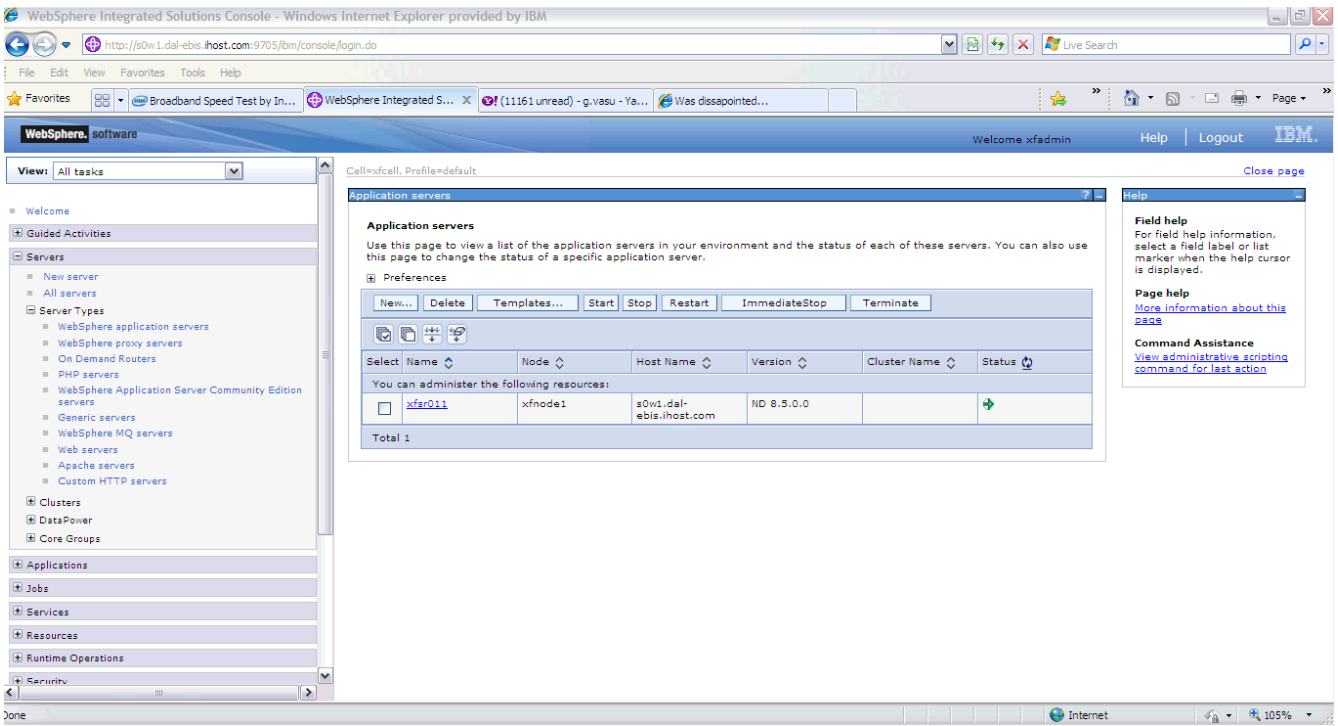

9) A sample application for IVP is available and can be accessed from below link:

### [http://s0w1.dal-ebis.ihost.com:9767/snoop](http://192.168.0.61:9567/snoop)

10) Above link should open the below page, indicating a successful access of the sample application 'Snoop'

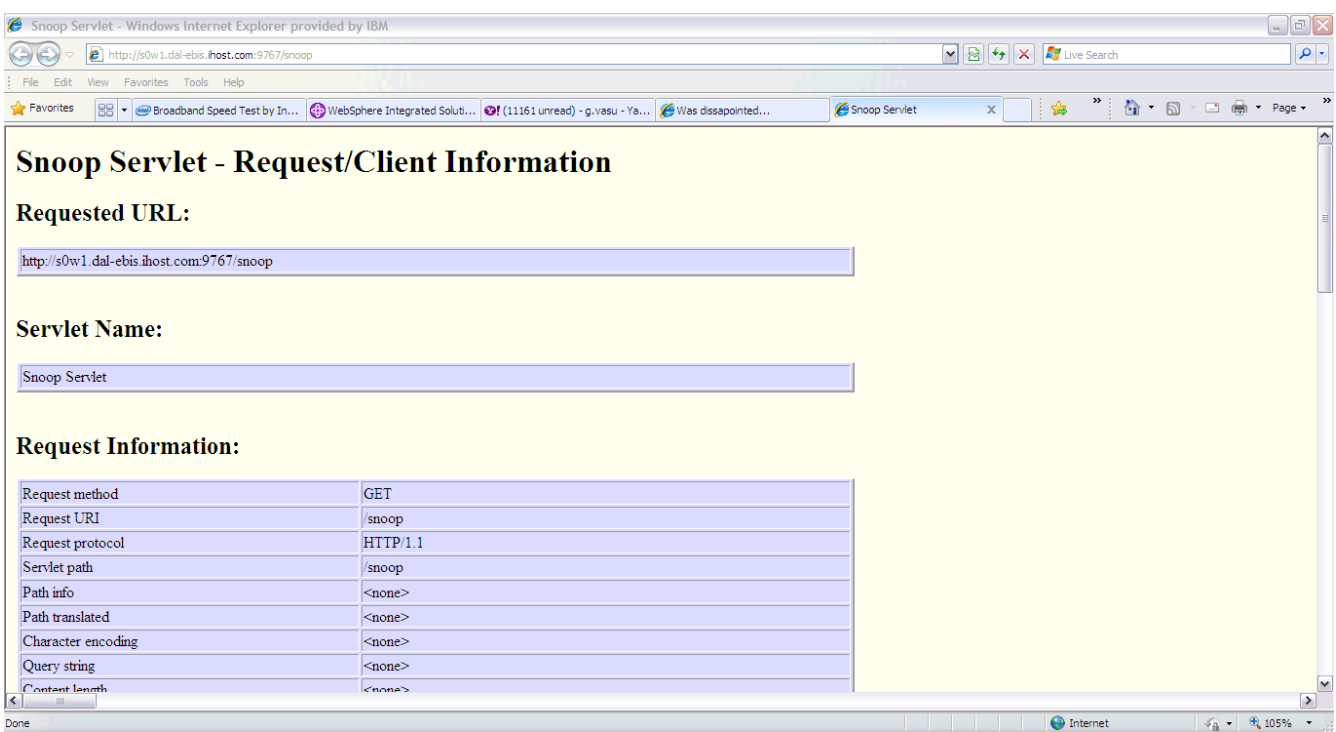

11) The application server can be stopped from the browser itself, by selecting the server and clicking on the 'Stop' button. Click OK on the confirmation message to stop the server. Alternatively, a stop command can also be issued from the SDSF:

/P XFSR011

12) Look for the below message to confirm that the application server is shut down normally.

BBOO0002I WEBSPHERE FOR Z/OS CONTROL PROCESS XFSR011 ENDED NORMALLY.

13) Issue the below command, to stop the Deployment Manager and Node Agent

/P XFDEMN

14) This will take several minutes, look for the below message for normal completion.

BBOO0008I WEBSPHERE FOR Z/OS DAEMON S0W1 ENDED NORMALLY.

# **New LOADPARMs option**

<span id="page-35-0"></span>Table Listing of available pre-configured distributed LOADPARMS.

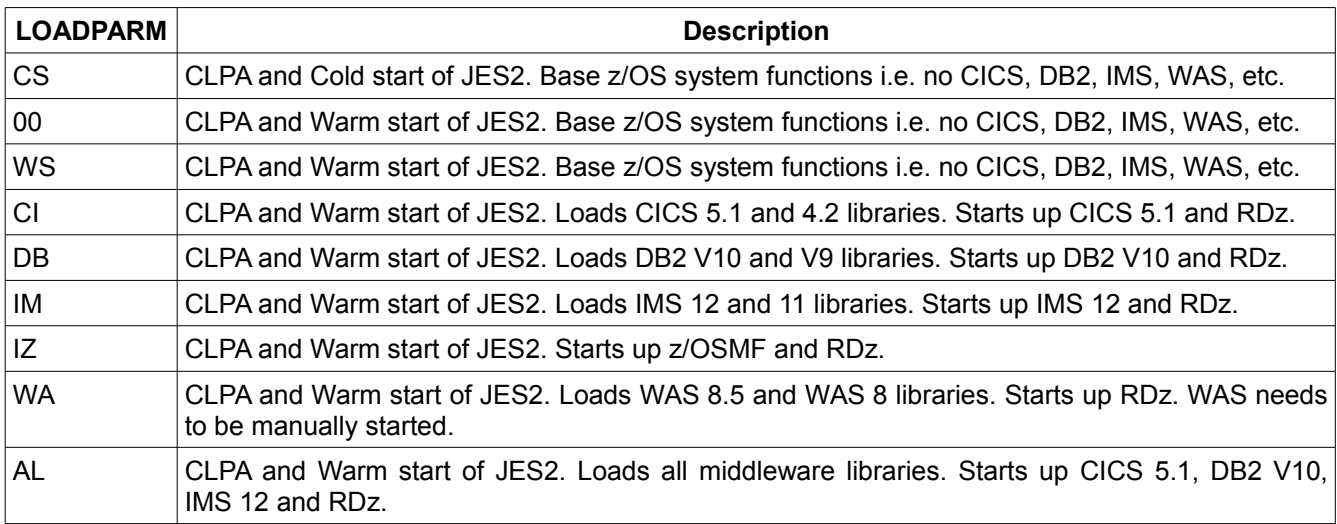